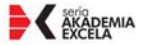

Poszerz swoją wiedzę o bezcenne informacje z zakresu formut i funkcji **Excela 2010!** 

Modelowanie hiroecowe. Sporządzanie prognoz. Wyszykiwanie i korekta

bledów w formulach.

# Microsoft **EXCEL 2010 PL** Formuły i funkcje

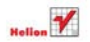

Paul McFedrie

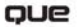

# helion. $p\not\!\!\!\downarrow$

# Idź do

- [Spis treści](#page-2-0)
- [Przykładowy rozdział](#page-14-0)

# Katalog książek

- [Katalog online](http://helion.pl/katalog.htm)
- [Zamów drukowany](http://helion.pl/zamow_katalog.htm) katalog

# Twój koszyk

[• Dodaj do koszyka](http://helion.pl/add3571U~e21fae)

# Cennik i informacje

- [Zamów informacje](http://helion.pl/page3571U~emaile.cgi) o nowościach
- [Zamów cennik](http://helion.pl/page3571U~cennik.htm)

# Czytelnia

[• Fragmenty książek](http://helion.pl/online.htm) online

# $\blacktriangleright$  Kontakt

Helion SA ul. Kościuszki 1c 44-100 Gliwice tel. 32 230 98 63 [e-mail: helion@helion.pl](mailto:helion@helion.pl) © Helion 1991–2010

# Microsoft Excel 2010 PL. Formuły i funkcje. Akademia Excela

Auto[r: Paul McFedries](http://helion.pl/autorzy/fedpau.htm) Tłumaczenie: Ireneusz Jakóbik ISBN: 978-83-246-2893-3 Tytuł oryginału: [Formulas and Functions:](http://www.amazon.com/exec/obidos/ASIN/078974306X/helion-20) [Microsoft Excel 2010 \(MrExcel Library\)](http://www.amazon.com/exec/obidos/ASIN/078974306X/helion-20) Format: B5, stron: 576

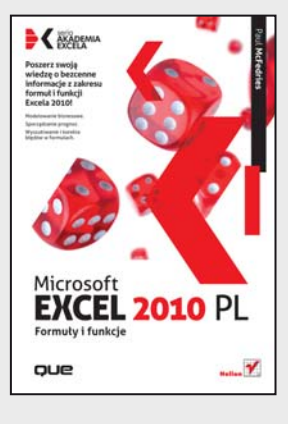

# **Poszerz swoją wiedzę o bezcenne informacje z zakresu formuł i funkcji Excela 2010!**

- Modelowanie biznesowe
- Sporządzanie prognoz
- Wyszukiwanie i korekta błędów w formułach

Zdecydowana większość użytkowników Excela korzysta ze znikomej części jego olbrzymich możliwości. Ci użytkownicy wiedzą jednocześnie, że mogliby o wiele wydajniej pracować, jeśli tylko ktoś pomógłby im w nauce używania funkcji i tworzenia formuł. Niestety, zbyt często ta część arkusza kalkulacyjnego jest postrzegana jako zbyt trudna i skomplikowana, a na dodatek opisana niemożliwym do zrozumienia językiem.

Jeśli powyższy opis dotyczy Twojej sytuacji, a jesteś osobą, która musi korzystać z Excela w swojej pracy, trzymasz w rękach najodpowiedniejszą książkę. "Microsoft Excel 2010 PL. Formuły i funkcje. Akademia Excela" to Twój prywatny zbiór porad i wskazówek, podsuwający Ci zawsze właściwą metodę i przydatne narzędzie. Dzięki tej książce zaprzęgniesz arkusz do pracy – aby służył wyłącznie Twoim celom.

Znajdziesz tutaj odarte z tajemnic formuły arkuszowe i najbardziej przydatne funkcje Excela 2010, opisane w sposób przystępny i łatwy do przyswojenia. Ten poradnik zawiera nie tylko zaawansowane metody konstruowania formuł, ale też wyjaśnienie, dlaczego są one przydatne i jak ich używać w codziennych sytuacjach oraz przy modelowaniu rzeczywistego świata.

Naucz się wszystkiego o tworzeniu formuł w Excelu oraz opanuj funkcje tekstowe, logiczne, informacyjne, odwołań, daty, czasu, matematyczne i statystyczne na podstawie praktycznych przykładów pokazujących ich zastosowanie. Zapoznaj się z analizą danych za pomocą tabel przestawnych oraz analizą "co jeśli". Śledź trendy, sporządzaj prognozy, a na koniec dowiedz się, jakie biznesowe dobrodziejstwa skrywa przed Tobą Excel 2010.

- Zakresy
- Formuły
- Operatory
- Praca z tablicami
- Wyszukiwanie i poprawa błędów
- Funkcje tekstowe, logiczne, informacyjne, odwołań, daty, czasu, matematyczne i statystyczne
- Analiza danych
- Tabele przestawne
- Modelowanie biznesowe
- Trendy i prognozy
- Dodatek Solver
- Formuły finansowe

**Wszystko, co niezbędne, abyś został mistrzem w pracy z Excelem 2010!**

# <span id="page-2-0"></span>Spis treści

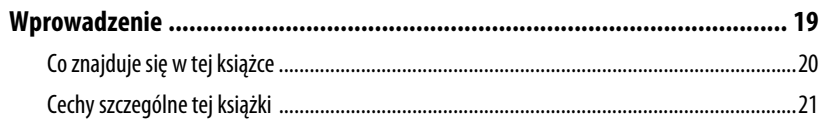

# I PANOWANIE NAD ZAKRESAMI I FORMUŁAMI EXCELA

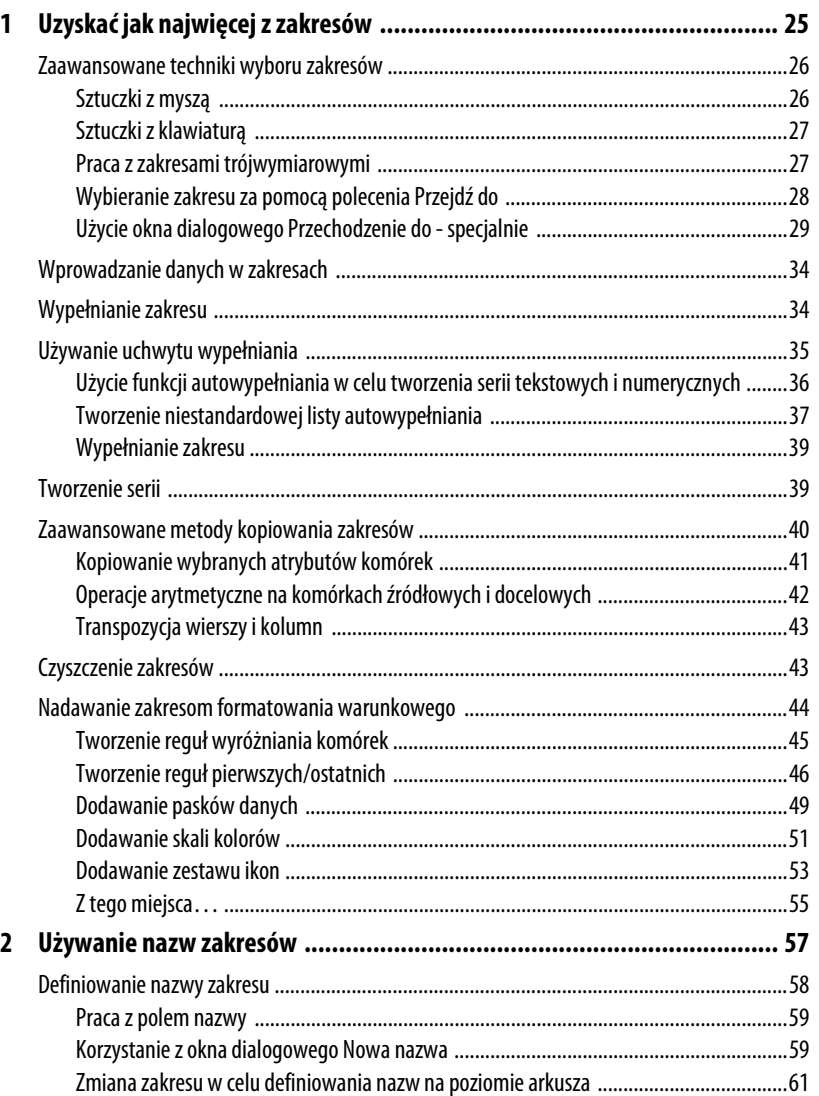

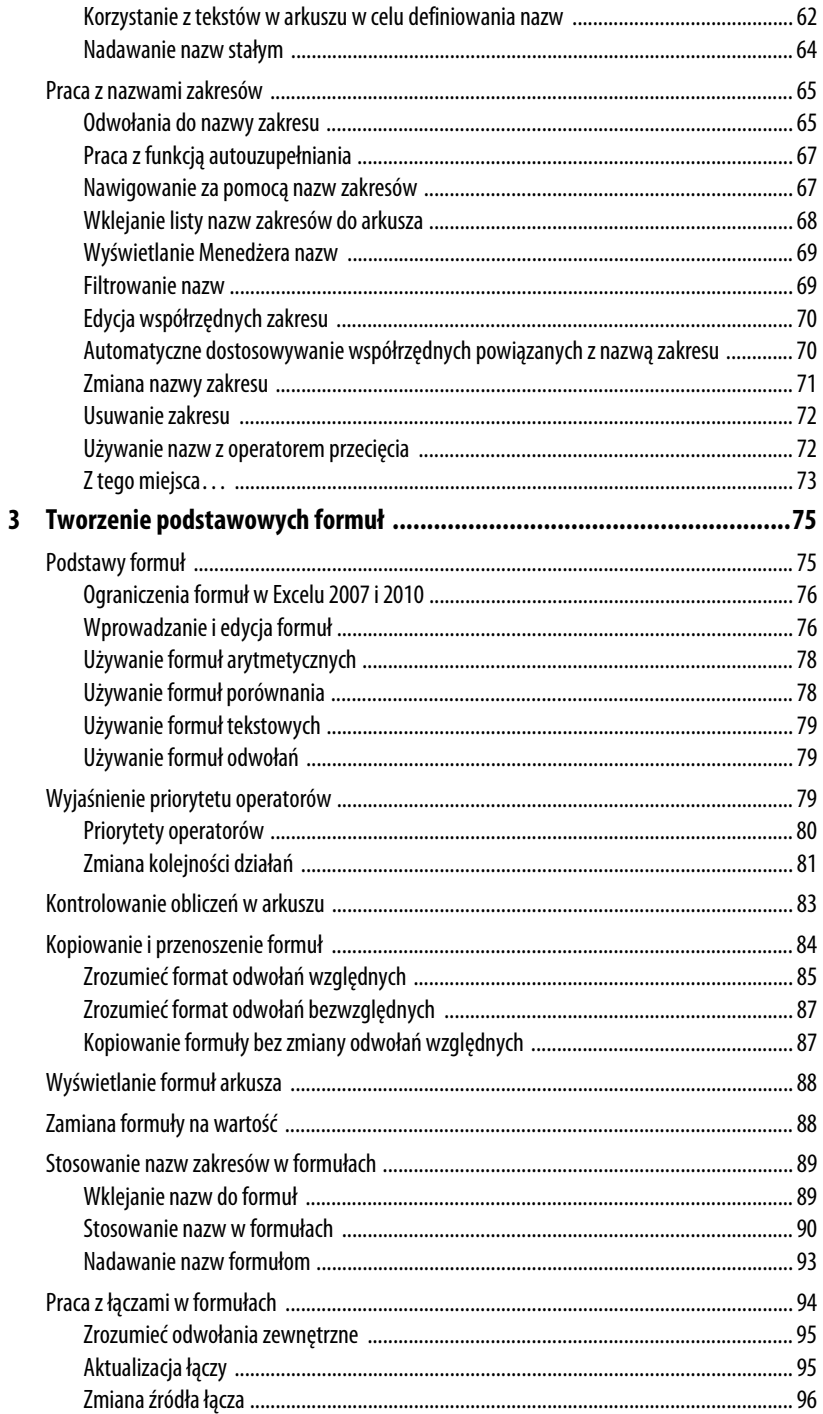

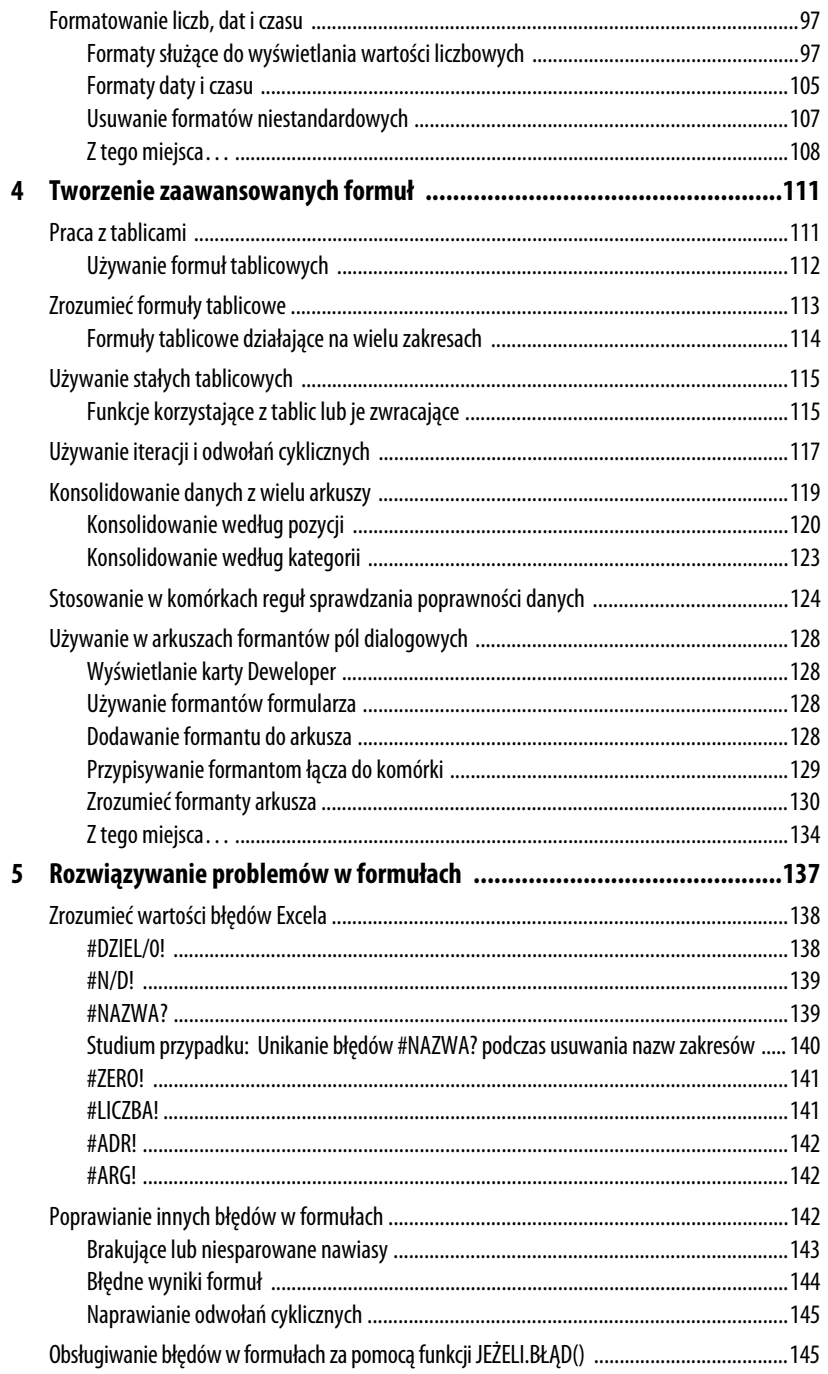

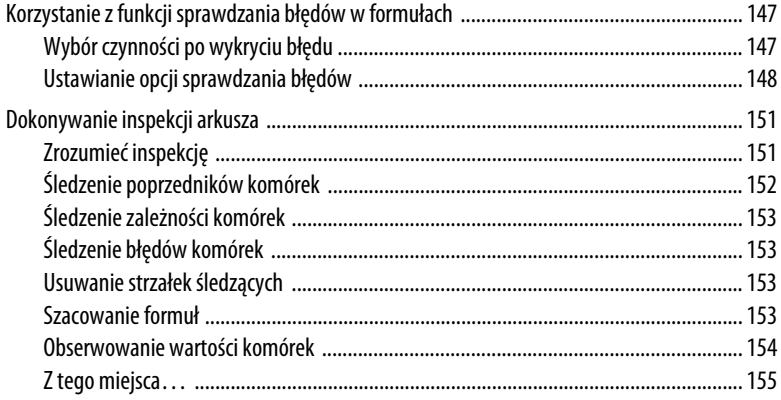

# **II UJARZMIANIE MOCY FUNKCJI**

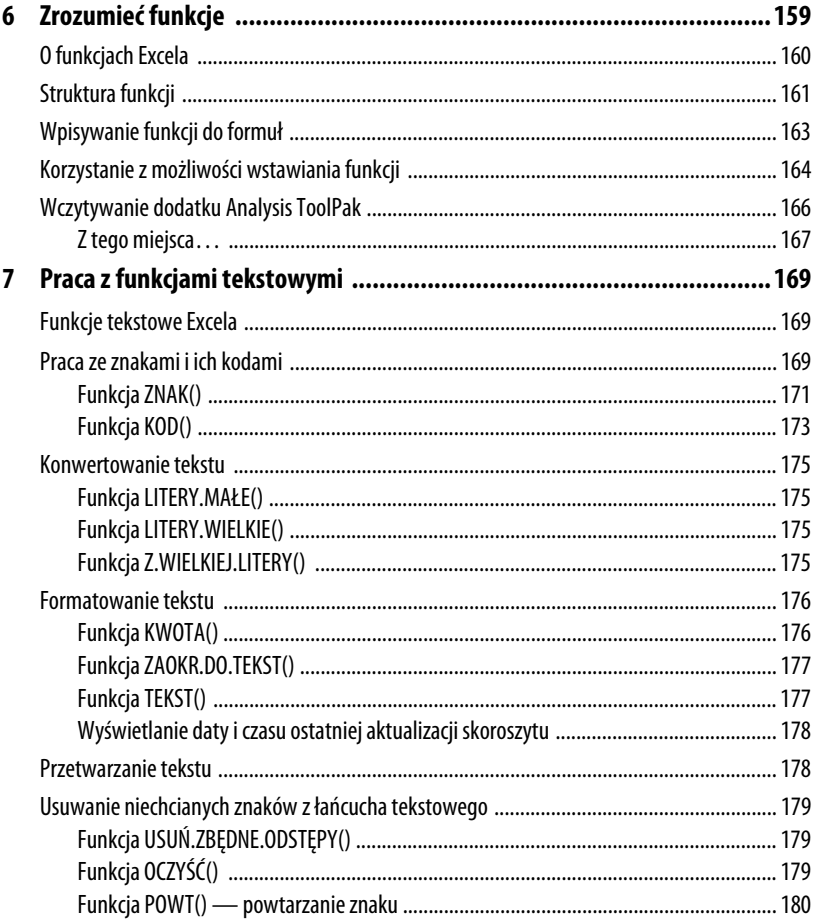

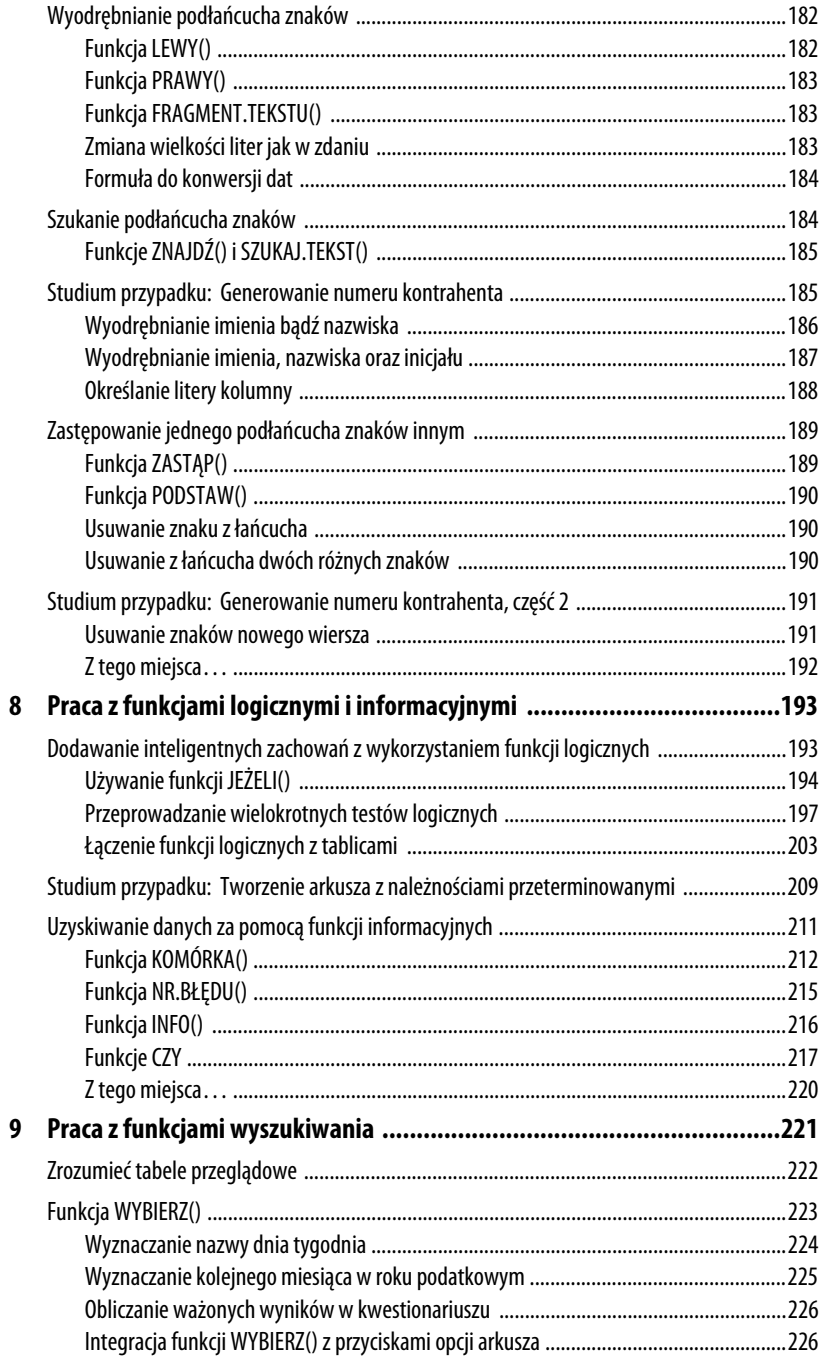

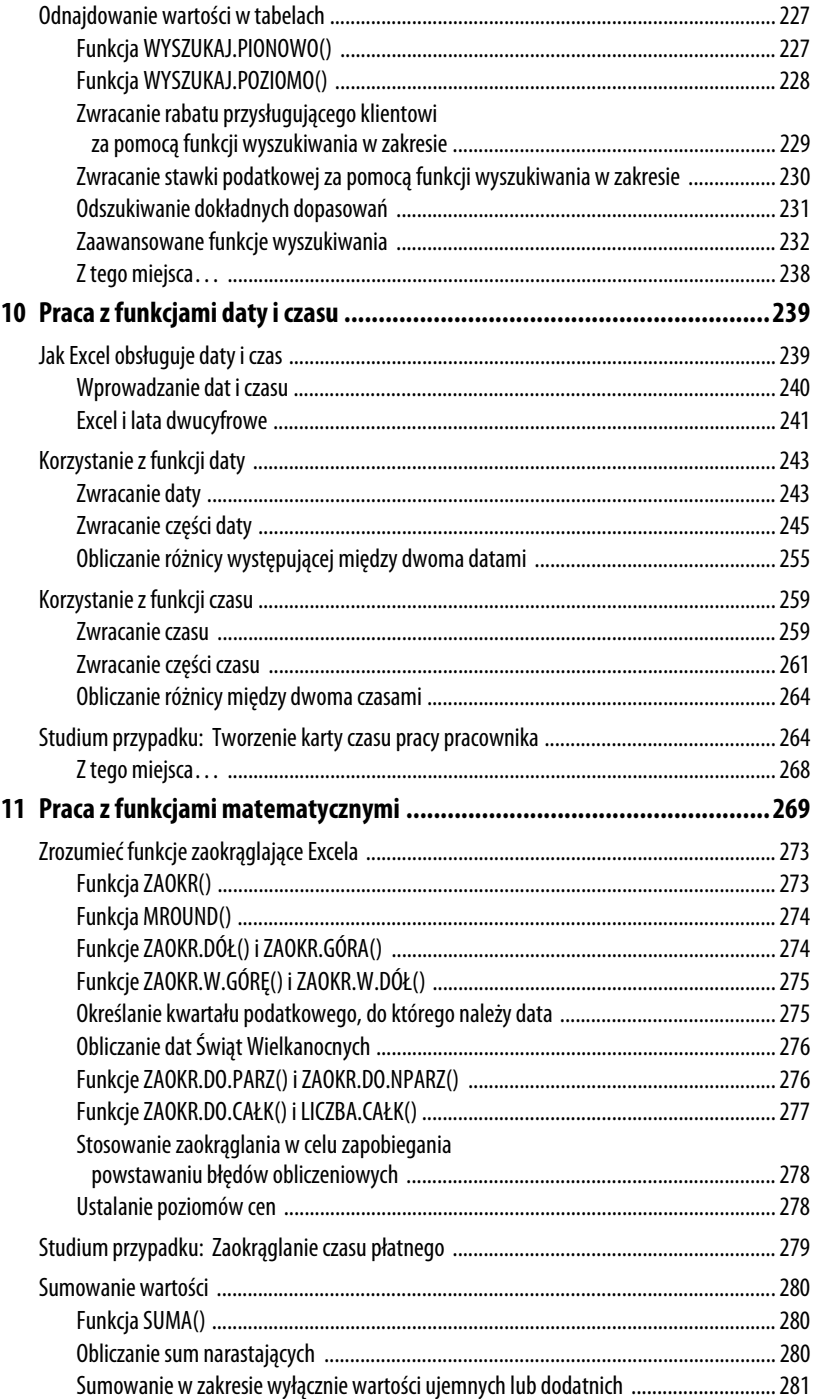

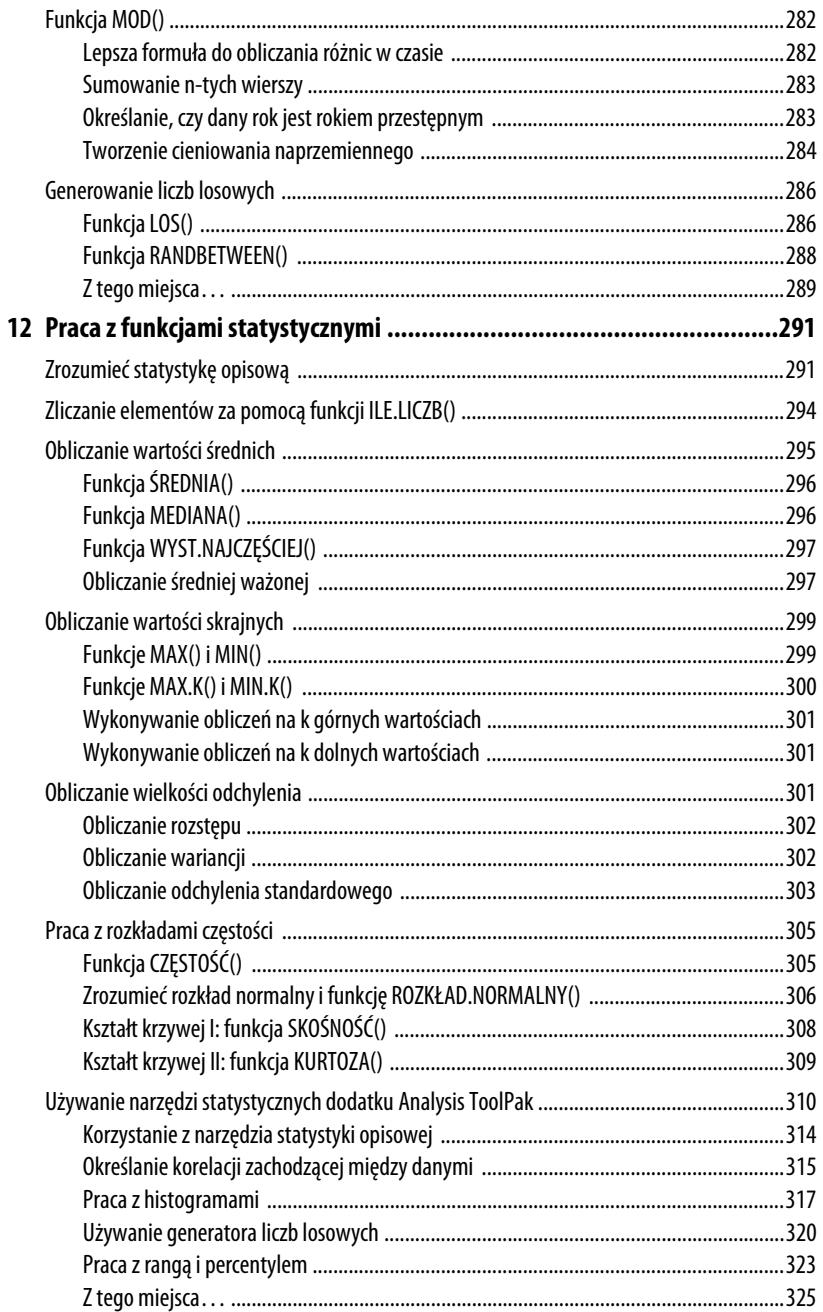

# III TWORZENIE MODELI BIZNESOWYCH

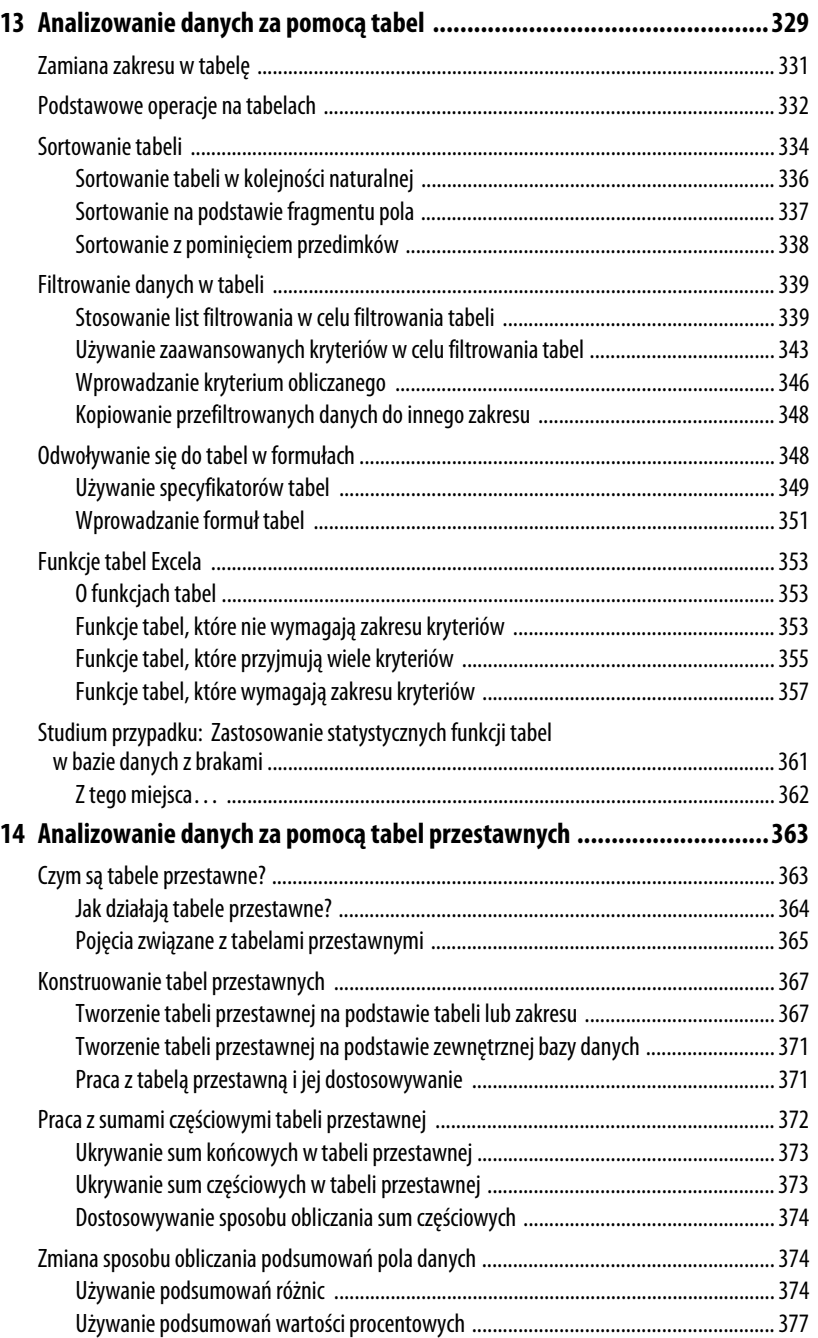

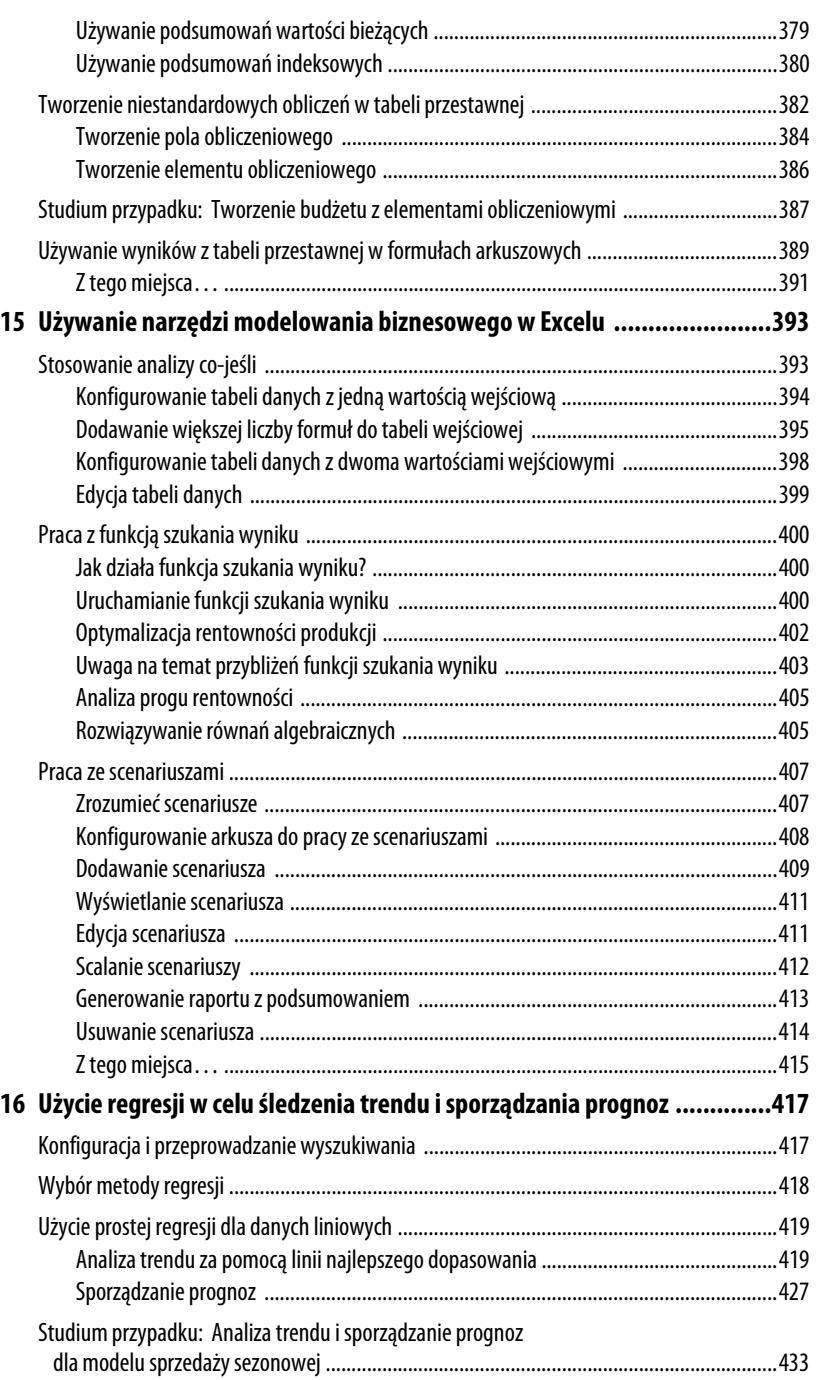

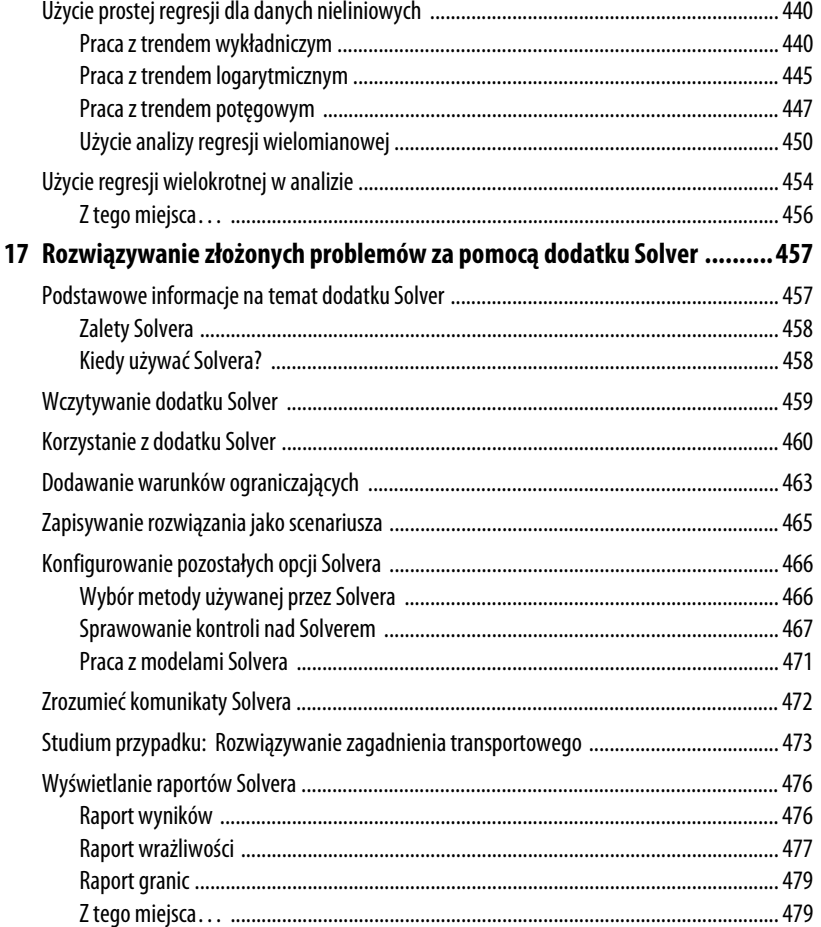

# IV TWORZENIE FORMUŁ FINANSOWYCH

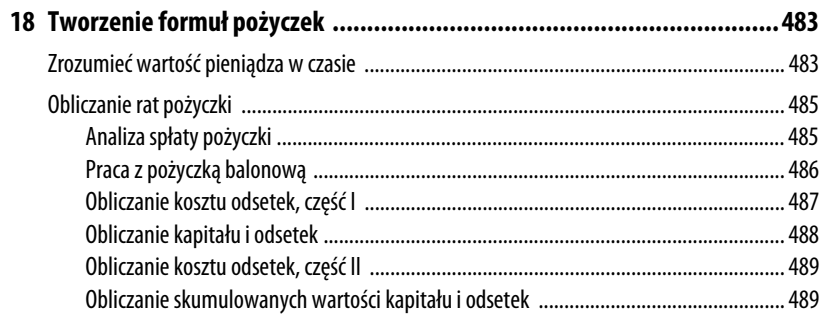

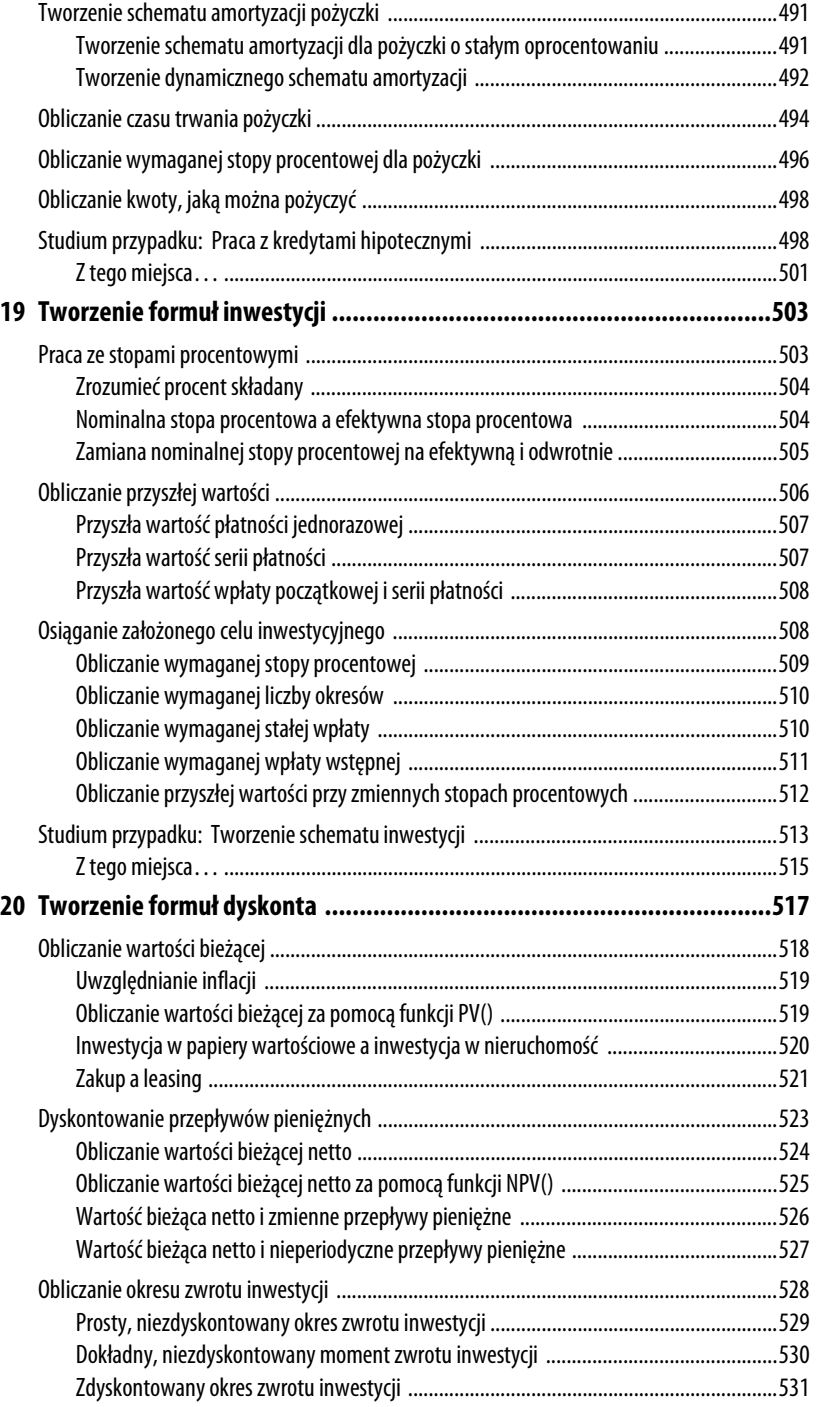

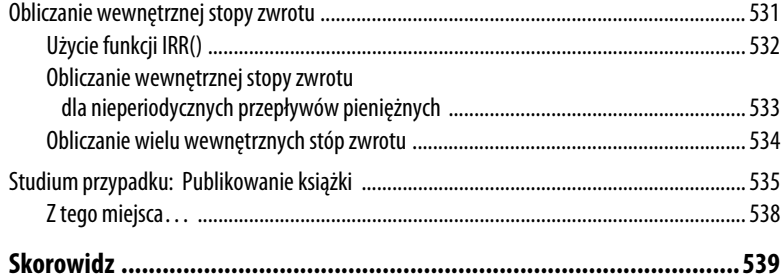

# <span id="page-14-0"></span>**Tworzenie zaawansowanych formuł**

Excel jest wszechstronnym programem o wielu zastosowaniach — od listy kontrolnej po system zarządzania kartotekową bazą danych, od narzędzia służącego do rozwiązywania równań do doskonałego kalkulatora. Większość użytkowników biznesowych moc Excela będzie jednak wykorzystywała w budowie modeli, które umożliwią ocenę określonych aspektów przedsięwzięcia. Szkielet modelu biznesowego bazuje na informacjach wprowadzonych, zaimportowanych lub skopiowanych do arkuszy kalkulacyjnych. Napędem modelu i jego esencją są z kolei zbiory formuł, które podsumowują dane, udzielają odpowiedzi i dokonują prognoz.

Jak pokazano w rozdziale 3., "Tworzenie podstawowych formuł", wystarczy uzbroić się w skromny znak równości i zestaw operatorów z operandami, aby mieć możliwość kreowania przydatnych oraz uniwersalnych formuł. W elektronicznym kapeluszu Excela kryje się jeszcze więcej sztuczek. Umożliwiają one konstruowanie potężnych formuł, które potrafią dźwignąć modele biznesowe o cały poziom wyżej.

# **Praca z tablicami**

Podczas pracy z zakresami komórek można odnieść wrażenie, że pracuje się z jednym obiektem. W rzeczywistości jednak Excel traktuje zakresy jak zbiór dyskretnych jednostek.

Stanowi to kontrast z tablicami, które są tematem tego podrozdziału. **Tablica** to grupa komórek lub wartości traktowanych w Excelu jak jedna całość.

# **W TYM ROZDZIALE: Praca z tablicami .......................111 Zrozumieć formuły tablicowe .....113 Używanie stałych tablicowych ....115**

**4**

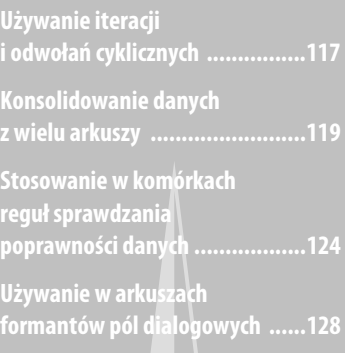

Excel nie odnosi się do takich komórek indywidualnie, lecz pracuje jednocześnie na wszystkich komórkach, dzięki czemu można na przykład wprowadzić formułę do każdej komórki, używając jednego tylko polecenia.

Tablice można tworzyć, wywołując funkcję, która w wyniku zwraca tablicę, taką jak na przykład REGLINP(), którą omówię w podrozdziale "Funkcje korzystające z tablic lub je zwracające" w dalszej części tego rozdziału. Można też wprowadzić **formułę tablicową**, która jest formułą pobierającą tablicę jako argument lub zwracającą wynik swojego działania do wielu komórek.

### **Używanie formuł tablicowych**

**Rysunek 4.1.**

trzech odrebnych fo

Oto prosty przykład ilustrujący sposób działania formuł tablicowych. W arkuszu Wydatki, pokazanym na rysunku 4.1, wydatki w wierszu BUDŻET 2011 są liczone za pomocą odrębnych formuł dla każdego z miesięcy:

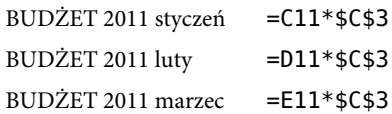

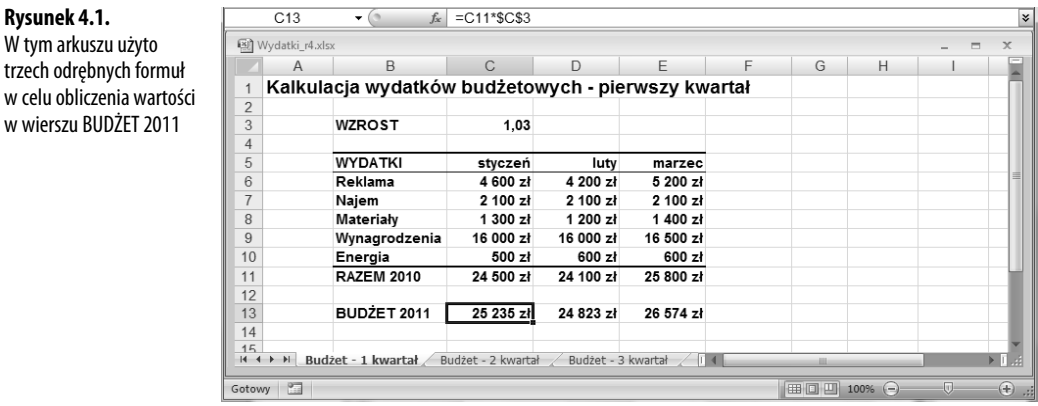

Wszystkie trzy formuły można zastąpić jedną formułą tablicową, postępując zgodnie z następującymi wskazówkami:

- **1.** Zaznacz zakres, którego chcesz użyć w formule tablicowej. W wierszu BUDŻET 2011 będzie to zakres C13:E13.
- **2.** Wprowadź formułę i w miejscu, w którym zwykle znalazłoby się odwołanie do komórki, wpisz odwołanie do zakresu obejmującego komórki mające być uwzględniane w obliczeniach. W naszym przykładzie wpisz =C11:E11\*\$C\$3. Po skończeniu **nie naciskaj** klawisza *Enter*. Powtarzam, **nie naciskaj** klawisza *Enter*.
- **3.** Aby zatwierdzić formułę w postaci tablicy, naciśnij klawisze *Ctrl+Shift+Enter*.

Teraz komórki w wierszu BUDŻET 2011 (C13, D13 i E13) będą zawierać tę samą formułę: {=C11:E11\*\$C\$3}

Innymi słowy, udało się wprowadzić formułę do trzech różnych komórek, korzystając z jednej tylko operacji. Dzięki temu można zaoszczędzić mnóstwo czasu, gdy zachodzi potrzeba wprowadzenia tej samej formuły do wielu różnych komórek.

Należy zauważyć, że formuła jest otoczona nawiasami klamrowymi ({}). Taki sposób zapisu identyfikuje formułę jako formułę tablicową (w chwili wpisywania formuł nie ma potrzeby wprowadzania tych nawiasów; Excel dodaje je automatycznie).

**UWAGA**

Ponieważ Excel traktuje tablice jako jednostki, nie ma możliwości przeniesienia ani usunięcia części tablicy. Jeśli zajdzie potrzeba pracy z istniejącą tablicą, należy zaznaczyć ją w całości. W przypadku konieczności zmiany rozmiarów tablicy, należy ją zaznaczyć, uaktywnić pasek formuły, a następnie nacisnąć klawisze Ctrl+Enter w celu zamiany wpisu w zwykłą formułę. Teraz można będzie zaznaczyć inny zakres i ponownie wprowadzić formułę tablicową.

**WSKAZÓWKA**

Tablicę można szybko zaznaczyć, aktywując jedną z jej komórek i naciskając klawisze Ctrl+/.

# **Zrozumieć formuły tablicowe**

Aby zrozumieć sposób przetwarzania tablic w Excelu, należy pamiętać, że Excel zawsze ustanawia powiązanie między komórkami tablicy i komórkami zakresu wprowadzonego do formuły tablicowej. W przykładzie z kalkulacją wydatków budżetowych na rok 2011 tablica składa się z komórek C13, D13 i E13, a zakres użyty w formule to komórki C11, D11 i E11. Excel ustanawia powiązanie między komórką tablicy C13 a komórką wejściową C11, między komórkami D13 a D11 oraz między komórkami E13 a E11. Aby na przykład obliczyć wartość komórki C13, czyli BUDŻET 2011 na styczeń, Excel pobierze wartość wejściową z komórki C11 i zastąpi ją w formule. Na rysunku 4.2 pokazano diagram ilustrujący ten proces.

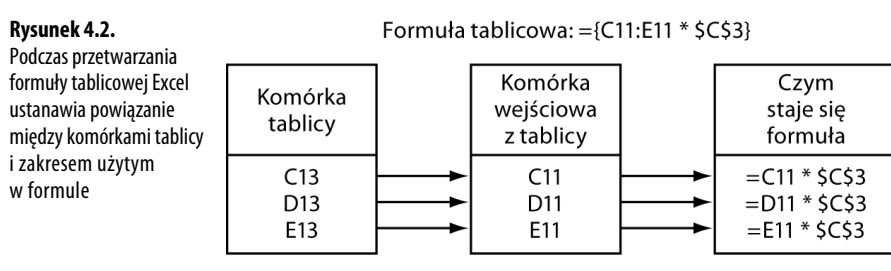

Formuły tablicowe mogą wydawać się nieco skomplikowane, jeśli jednak pamiętamy o ustanawianych w nich powiązaniach, zrozumienie ich działania nie powinno nastręczać większych trudności.

# **Formuły tablicowe działające na wielu zakresach**

W poprzednim przykładzie formuła tablicowa działała na jednym zakresie, niemniej formuły tablicowe mogą też operować wieloma zakresami. Rozważmy na przykład arkusz o nazwie Szablon) rachunku pokazany na rysunku 4.3. Kwoty w kolumnie Wartość, czyli komórki od F12 do F16, są uzyskiwane za pomocą mnożenia ceny produktu przez zamówioną ilość:

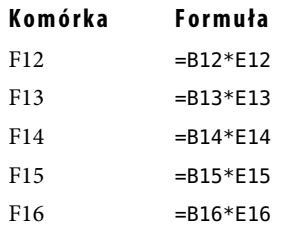

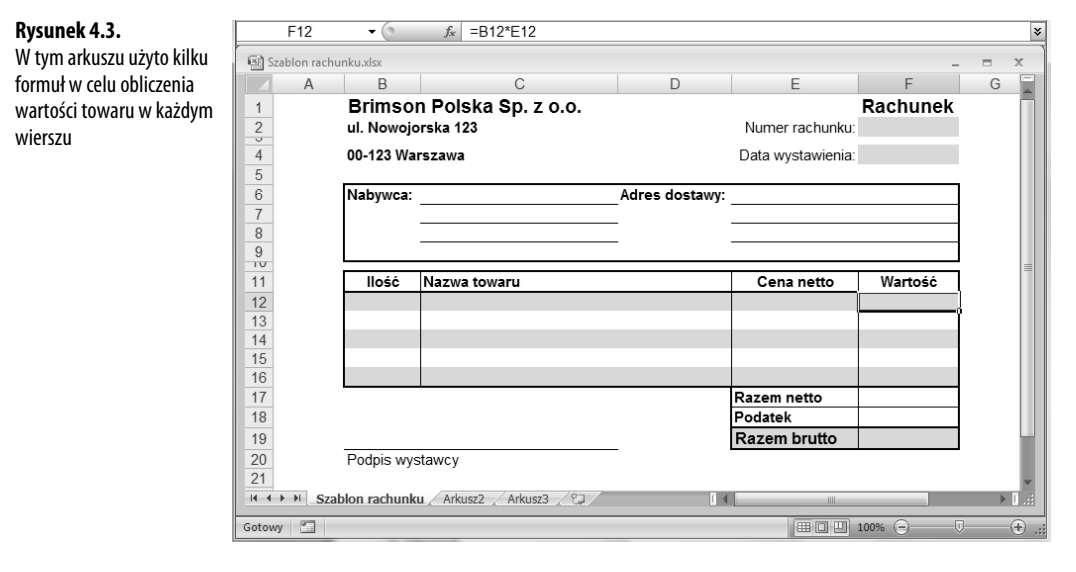

Wszystkie te formuły można zastąpić, wprowadzając w zakresie F12:F16 następującą formułę tablicową:

### =B12:B16\*E12:E16

Tutaj też formuła tablicowa została utworzona przez zastąpienie każdego odwołania do komórki odpowiednim zakresem i naciśnięcie klawiszy *Ctrl+Shift+Enter*.

```
UWAGA
```
Formuły tablicowe nie muszą być wprowadzane do kilku komórek. Jeśli na przykład nie potrzebujesz wartości poszczególnych towarów w arkuszu z szablonem rachunku, możesz obliczyć ich łączną cenę netto, wprowadzając następującą formułę tablicową do komórki F17:

```
=SUM(B12:B16*E12:E16)
```
# **Używanie stałych tablicowych**

W pokazanych formułach tablicowych argumentami tablic były zakresy komórek. W roli argumentów tablic można użyć również wartości stałych. Dzięki temu do formuł można wprowadzać wartości bez potrzeby zaśmiecania nimi arkusza.

Aby do formuły wprowadzić stałą tablicową, wprowadź wartości bezpośrednio do formuły, przestrzegając jednocześnie następujących zaleceń:

- -Wartości powinny być zamknięte w nawiasach klamrowych ({}).
- -Aby wartości były traktowane jako wiersze, należy je rozdzielić odwrotnym ukośnikiem.
- -Aby wartości były traktowane jako kolumny, należy je rozdzielić średnikiem.

Poniższa stała tablicowa jest na przykład równoważna z wprowadzeniem odrębnych wartości do kolumny arkusza:

{1\2\3\4}

Podobnie następująca stała tablicowa jest równoważna z wprowadzeniem do arkusza wartości w trzech kolumnach i dwóch wierszach:

### {1;2;3\4;5;6}

Na rysunku 4.4 pokazano praktyczny przykład zawierający dwie formuły tablicowe. Formuła z lewej strony, użyta w zakresie E4:E7, oblicza raty pożyczki na podstawie różnych wysokości oprocentowania znajdujących się w zakresie C5:C8. Formuła tablicowa z prawej strony, użyta w zakresie F4:F7, dokonuje takich samych obliczeń, ale wartości oprocentowania zostały wprowadzone pod postacią tablicy bezpośrednio w formule.

→ Aby poznać działanie funkcji PMT (), zajrzyj do rozdziału "Obliczanie rat pożyczki" na stronie 485.

# **Funkcje korzystające z tablic lub je zwracające**

Wiele funkcji arkuszowych Excela wymaga argumentu w postaci tablicy albo zwraca wynik będący tablicą (lub jedno i drugie). W tabeli 4.1 wymieniono kilkanaście takich funkcji i wyjaśniono, w jaki sposób każda z nich korzysta z tablic (dokładniejsze opisy tych funkcji znajdują się w części drugiej, "Ujarzmianie mocy funkcji").

 $12$  $13$ 

Gotowy **2** 

### **Rysunek 4.4.** {=PMT(C5:C8/12;C4\*12;C3)} Użycie stałych tablicowych w formułach tablicowych  $F4$ f. {=PMT({0,06\0,0625\0,065\0,0675}/12;C4\*12;C3)}  $\cdot$  (a) ¥ oznacza, że wartości **Gill** For muly tablicowe - utycie zakresu a utycie stałej tablico wejściowych nie trzeba  $\mathsf B$  $\mathbf{c}$  $\Box$ G  $\overline{A}$ E  $H$ ₩ umieszczać w komórkach  $\begin{array}{c} 1 \\ 2 \end{array}$ arkusza Raty Raty  $\overline{3}$ 10 000 zł Pożyczka (zakres) (stała tablicowa)  $\frac{4}{5}$ Okres  $-193,33$  zł  $-193,33$  zł 5 6,00%  $-194,49$  zł Oprocentowanie  $-194,49$  zł  $\begin{array}{c}\n6 \\
7 \\
8\n\end{array}$ 6,25%  $-195,66$  zł  $-195,66$  zł 6,50%  $-196.83$  zł  $-196,83$  zł 6,75%  $9$  $10$  $11$

(用四四 100% (一)

面體

 $\left( \widehat{r}\right)$ 

# **Tabela 4.1. Niektóre z funkcji Excela korzystające z tablic**

 $11.1$   $\rightarrow$   $\rightarrow$   $\rightarrow$   $\rightarrow$  Arkusz1  $\land$  Arkusz2  $\land$  Arkusz3  $\land$   $\rightarrow$ 

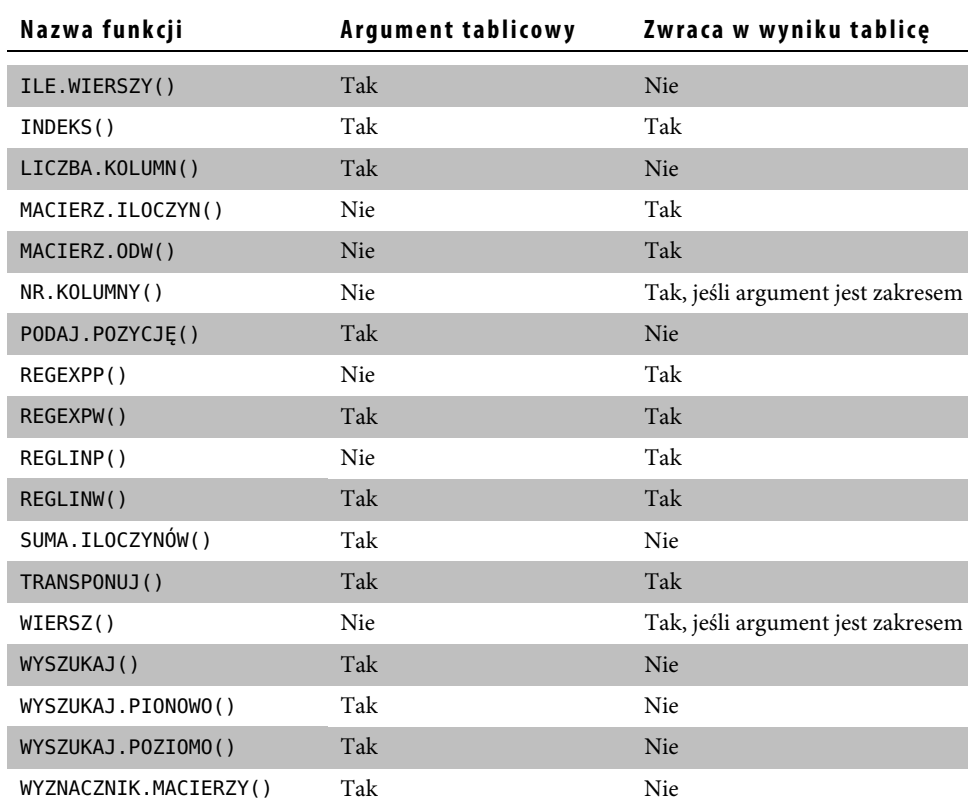

**UWAGA**

Podczas używania funkcji zwracających tablice należy pamiętać o zaznaczeniu zakresu, który będzie wystarczająco duży dla zwracanych tablic, a także o wprowadzeniu funkcji jako formuły tablicowej.

→ Tablice staną się naprawdę potężną bronią w arsenale Excela, gdy zostaną użyte łącznie z takimi funkcjami arkusza jak JEŻELI() albo SUMA(). Przedstawię o wiele więcej przykładów formuł tablicowych w momencie omawiania funkcji arkuszowych Excela w części trzeciej, "Tworzenie modeli biznesowych", w rozdziale 8., "Praca z funkcjami logicznymi i informacyjnymi". Możesz zwłaszcza zajrzeć do podrozdziału "Łączenie funkcji logicznych z tablicami" na stronie 203.

# **Używanie iteracji i odwołań cyklicznych**

Często spotykanym zagadnieniem biznesowym jest obliczanie planowanego należnego udziału w zysku jako wielkości procentowej zależnej od zysku netto osiągniętego przez firmę. Rozwiązanie tego problemu nie polega na prostym zastosowaniu mnożenia, ponieważ zysk netto zależy częściowo od kwoty przeznaczonej na wypłatę udziału w zysku. Załóżmy na przykład, że firma osiągnęła przychody w wysokości 1 000 000 złotych i poniosła koszty w wysokości 900 000 złotych, co daje zysk brutto w kwocie 100 000 złotych. Ponadto firma przeznaczyła 10% zysku netto na wypłatę udziałów w zysku. Zysk netto jest liczony według następującej formuły:

Zysk netto = Zysk brutto - Wypłacony udział w zysku

Taka formuła jest nazywana **formułą z odwołaniem cyklicznym**, ponieważ z obu stron znaku równości znajdują się elementy, które nawzajem od siebie zależą. W szczególności Wypłacony udział w zysku jest obliczany na podstawie następującej formuły:

Wypłacony udział w zysku = (Zysk netto)\*0,1

→ Występowanie odwołań cyklicznych w arkuszu zazwyczaj jest niepożądane. Aby dowiedzieć się, jak walczyć z niechcianymi odwołaniami cyklicznymi, zajrzyj do podrozdziału "Naprawianie odwołań cyklicznych" na stronie 145.

Jeden ze sposobów rozwiązywania tego typu równań polega na odgadnięciu odpowiedzi i sprawdzeniu, czy taka odpowiedź jest prawidłowa. Zgadywanie można rozpocząć na przykład od wskazania kwoty, która stanowi 10% zysku **brutto** (czyli od 10 000 złotych), ponieważ firma przeznacza na wypłaty z udziału w zysku 10% zysku netto. Jeżeli wartość ta zostanie podstawiona do równania, zysk netto wyniesie 90 000 złotych. Taka odpowiedź nie jest poprawna, ponieważ 10% z 90 000 złotych to 9000 złotych, a zatem różnica wynosi 1000 złotych.

Można zatem spróbować ponownie. Tym razem na wypłaty z udziału z zysku przeznaczymy 9000 złotych. Po podstawieniu tej wartości do równania zysk netto wyniesie 91 000 złotych, co przekłada się na wypłatę z zysku w wysokości 9100 złotych. Teraz różnica wynosi już tylko 100 złotych.

Jeśli proces zgadywania kolejnych wartości będzie kontynuowany, uzyskiwane wyniki będą coraz bliższe prawidłowej wartości. Taki proces nosi nazwę **konwergencji**. Gdy uzyskana wartość będzie już dostatecznie dokładna na przykład w granicach 1 złotego, proces będzie można przerwać i pozostanie już tylko pogratulowanie sobie odnalezienia odpowiedzi. Opisany proces nazywa się **procesem iteracyjnym**.

Rzecz jasna, nikt nie wydaje swoich (czy też firmowych) ciężko zarobionych pieniędzy na komputer tylko po to, aby tego typu obliczenia wykonywać ręcznie. Dzięki Excelowi przeprowadzanie obliczeń iteracyjnych jest bardzo proste, co zostanie pokazane w kolejnym przykładzie:

**1.** Utwórz arkusz i wprowadź formułę z odwołaniem cyklicznym. Na rysunku 4.5 pokazano arkusz utworzony na podstawie omówionego przykładu z wypłatą udziałów w zysku. Jeśli Excel wyświetli okno dialogowe z informacją, że nie może poprawnie obliczyć odwołania cyklicznego, kliknij przycisk *OK*, a następnie wybierz polecenie *Formuły/Inspekcja formuł/Usuń strzałki*.

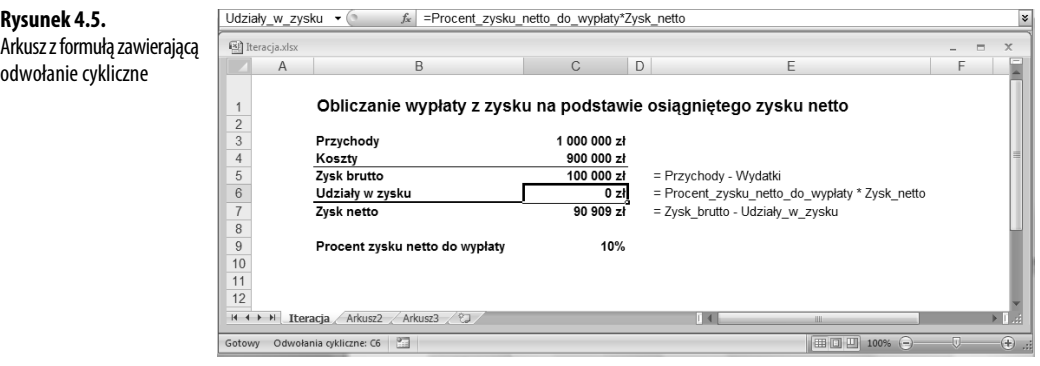

- **2.** Wybierz polecenie *Plik /Opcje*, aby wyświetlić okno dialogowe *Opcje programu Excel.*
- **3.** Kliknij opcję *Formuły*.
- **4.** Zaznacz pole wyboru *Włącz obliczanie iteracyjne*.
- **5.** Użyj pola przewijanego *Maksymalna liczba iteracji* w celu określenia potrzebnej liczby iteracji. W większości przypadków domyślna wartość 100 powinna w zupełności wystarczyć.
- **6.** W celu określenia dokładności wyniku skorzystaj z pola *Maksymalna zmiana*. Im liczba będzie mniejsza, tym dłużej będą trwały obliczenia, ale jednocześnie wynik będzie dokładniejszy. Również tutaj domyślnie ustawiona wartość 0,001 wydaje się być rozsądnym kompromisem wystarczającym w większości sytuacji.
- **7.** Kliknij przycisk *OK*. Excel rozpocznie proces iteracyjny i zatrzyma się po uzyskaniu wyniku (rysunek 4.6).

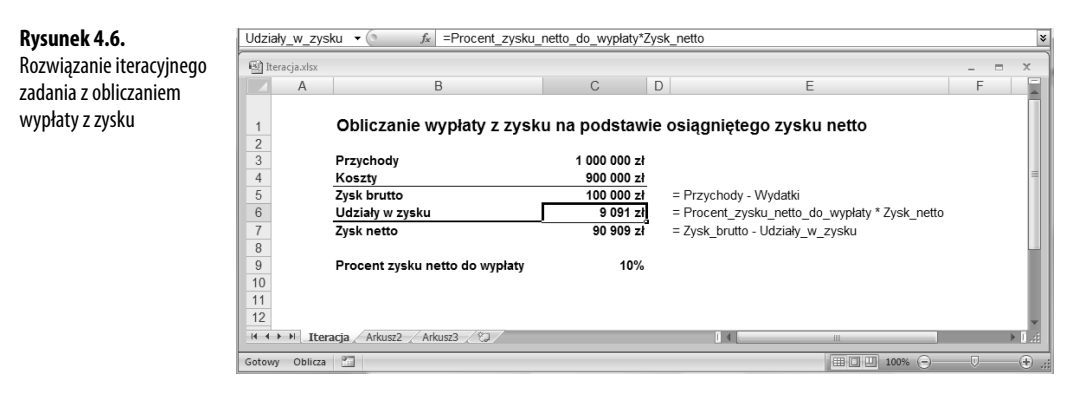

### **WSKAZÓWKA**

Jeśli chcesz zaobserwować proces iteracyjny, zaznacz pole wyboru Ręcznie na karcie Opcje obliczania i wprowadź wartość 1 w polu Maksymalna liczba iteracji. Gdy powrócisz do arkusza, każde naciśnięcie klawisza F9 spowoduje wykonanie jednego przebiegu iteracji.

# **Konsolidowanie danych z wielu arkuszy**

W wielu firmach arkusze tworzy się jako pomoc, która ma służyć do wykonywania określonych prac, a następnie rozdziela je po różnych wydziałach. Często spotykanym przykładem tego typu zadania może być sporządzanie budżetu. Dział księgowości tworzy uniwersalny "szablon", który musi zostać wypełniony przez każdą komórkę lub oddział firmy. Podobne arkusze są wykorzystywane przy gromadzeniu zamówień, prognozowaniu sprzedaży, sporządzaniu ankiet, zapisywaniu wyników eksperymentów itp.

Tworzenie tego typu arkuszy, ich dystrybucja i wypełnianie są prostymi operacjami. Trudniejszy moment nadchodzi wraz z powrotem wypełnionych arkuszy do działu, który je sporządził. Wszystkie dane muszą zostać połączone w jednym arkuszu ukazującym sumy poszczególnych wielkości w skali całego przedsiębiorstwa. Wykonanie takiego zadania, nazywanego **konsolidacją**, nie jest tak proste jak wyjazd na majówkę, zwłaszcza gdy w grę wchodzą duże arkusze. Excel dysponuje jednak wydajnymi funkcjami, które (jak się wkrótce okaże) biorą na siebie cały trud związany z konsolidowaniem danych.

W Excelu można konsolidować dane na dwa różne sposoby:

- - **Konsolidowanie według pozycji.** W tej metodzie Excel konsoliduje dane z kilku arkuszy, korzystając z takich samych współrzędnych zakresów na każdym arkuszu. Można z niej korzystać, gdy konsolidowane arkusze mają taki sam układ.
- - **Konsolidowanie według kategorii.** W tej metodzie Excel konsoliduje dane, szukając w każdym arkuszu identycznych etykiet wierszy i kolumn. Jeżeli na przykład w jednym

z arkuszy miesięczna sprzedaż produktu o nazwie Wihajster znajduje się w wierszu 1, a w drugim arkuszu sprzedaż Wihajstra jest uwidoczniona w wierszu 5, nadal istnieje możliwość konsolidacji, pod warunkiem że w obu arkuszach wiersze zostały oznaczone etykietą "Wihajster".

W obu przypadkach należy określić jeden lub kilka **zakresów źródłowych**, czyli zakresów zawierających dane, które mają być poddane konsolidacji, oraz **zakres docelowy**, tj. zakres, w którym skonsolidowane dane zostaną umieszczone. W kliku kolejnych podrozdziałach zostaną omówione szczegóły obu metod konsolidacji.

### **Konsolidowanie według pozycji**

**Rysunek 4.7.**

sam układ, można je skonsolidować według pozycji

Jeśli arkusze, z którymi pracujesz, mają taki sam układ, skonsolidowanie ze sobą ich poszczególnych pozycji będzie bardzo prostą operacją. Na rysunku 4.7 przedstawiono trzy przykładowe skoroszyty, Budżet I oddziału, Budżet II oddziału i Budżet III oddziału. Jak widać, wiersze i kolumny w każdym z arkuszy mają takie same etykiety, w związku z czym są idealnymi kandydatami do konsolidowania według pozycji.

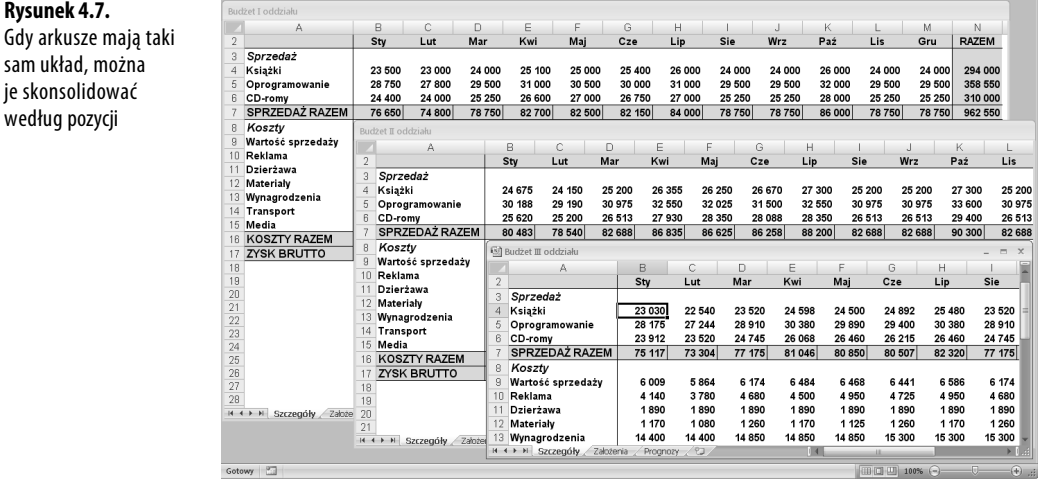

Rozpocznij od utworzenia nowego skoroszytu o takim samym układzie, jaki mają arkusze konsolidowane. Na rysunku 4.8 pokazano skoroszyt Konsolidacja, w którym zostaną skonsolidowane trzy arkusze z budżetami oddziałów

W ramach przykładu opiszę, co należy zrobić, aby skonsolidować wielkości sprzedaży z trzech arkuszy pokazanych na rysunku 4.7. W arkuszach tych mamy do czynienia z trzema zakresami źródłowymi:

```
'[Budżet I oddziału]Szczegóły'!B4:M6
```

```
'[Budżet II oddziału]Szczegóły'!B4:M6
```

```
'[Budżet III oddziału]Szczegóły'!B4:M6
```
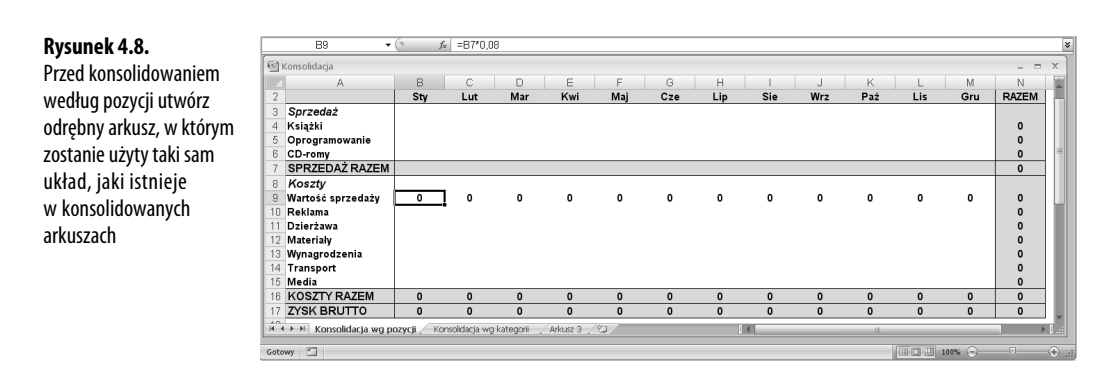

Po otwarciu arkusza Konsolidacja należy wykonać następujące czynności:

- **1.** Wybierz lewy górny róg zakresu docelowego. W arkuszu Konsolidacja wg pozycji będzie to komórka B4.
- **2.** Wybierz polecenie *Dane/Narzędzia danych/Konsoliduj*. Zostanie wyświetlone okno dialogowe *Konsolidowanie*.
- **3.** Na liście rozwijanej *Funkcja* kliknij operację, która ma zostać przeprowadzona podczas konsolidacji. W większości przypadków będzie to *Suma*, chociaż Excel dysponuje jeszcze dziesięcioma dodatkowymi operacjami, w tym takimi jak *Licznik*, *Średnia*, *Maksimum* i *Minimum*.
- **4.** W polu *Odwołanie* wprowadź odwołanie do jednego z zakresów źródłowych. Możesz skorzystać z jednej z następujących metod:
	- Wpisz współrzędne zakresu ręcznie. Jeśli zakres źródłowy znajduje się w innym skoroszycie, umieść jego nazwę w nawiasach prostokątnych. Jeśli skoroszyt znajduje się w innym napędzie lub katalogu, podaj też pełną ścieżkę dostępu.
	- Jeżeli arkusz jest otwarty, wybierz go kliknięciem myszy. Arkusz możesz też wybrać, klikając polecenie *Widok/Okno/Przełącz okna*, a następnie zaznaczając zakres za pomocą myszy.
	- Jeśli skoroszyt jest zamknięty, kliknij przycisk *Przeglądaj…*, wskaż plik w oknie dialogowym *Przeglądaj*, a następnie kliknij przycisk *OK*. Excel doda ścieżkę skoroszytu do pola *Odwołanie*.
- **5.** Kliknij przycisk *Dodaj*. Excel doda zakres do pola *Wszystkie odwołania* (rysunek 4.9).
- **6.** Powtórz kroki od 4. do 5. w celu dodania pozostałych zakresów źródłowych.
- **7.** Jeśli chcesz, aby skonsolidowane dane były aktualizowane po dokonaniu zmian w arkuszach źródłowych, zaznacz pole wyboru *Utwórz łącze z danymi źródłowymi*.
- **8.** Kliknij przycisk *OK*. Excel zbierze dane, skonsoliduje je i wprowadzi do zakresu docelowego (rysunek 4.10).

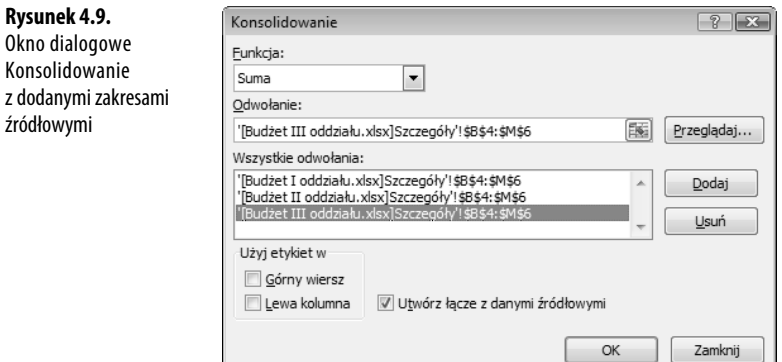

Jeśli w kroku 7. nie zadecydujesz o tworzeniu łączy z danymi źródłowymi, Excel po prostu wypełni zakres docelowy skonsolidowanymi wartościami. Jeżeli jednak łącza zostaną utworzone, Excel zrobi trzy rzeczy:

- - Dla każdej komórki w wybranym zakresie docelowym utworzy formułę z łączem do komórki źródłowej
- → W celu uzyskania szczegółowych informacji o formułach zawierających łącza zajrzyj do podrozdziału "Praca z łączami w formułach" na stronie 94.
	- - Skonsoliduje dane, dodając funkcję SUMA() (lub inną funkcję wybraną z listy *Funkcja*), która sumuje wartości w komórkach zawierających łącza.
	- - W skonsolidowanym arkuszu przedstawi jedynie wartości sumaryczne, ukrywając komórki z łączami, co pokazano na rysunku 4.10.

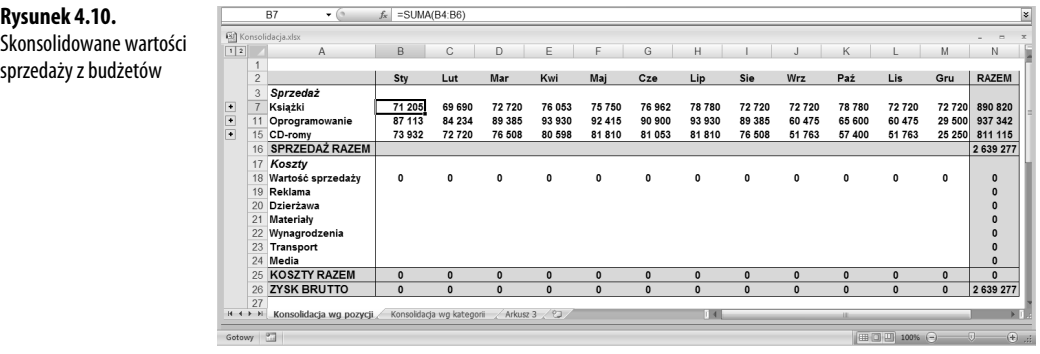

Jeśli wyświetlisz dane pierwszego poziomu, zobaczysz komórki zawierające łącza. Na rysunku 4.11 pokazano na przykład szczegóły skonsolidowanej wielkości sprzedaży książek w styczniu (komórka B7). W komórkach B5, B6 i B7 znajdują się formuły z łączami do odpowiednich komórek w trzech arkuszach z budżetami źródłowymi (na przykład '[Budżet I oddziału.xlsx]Szczegóły'!\$B\$4).

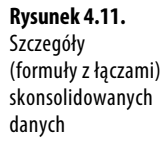

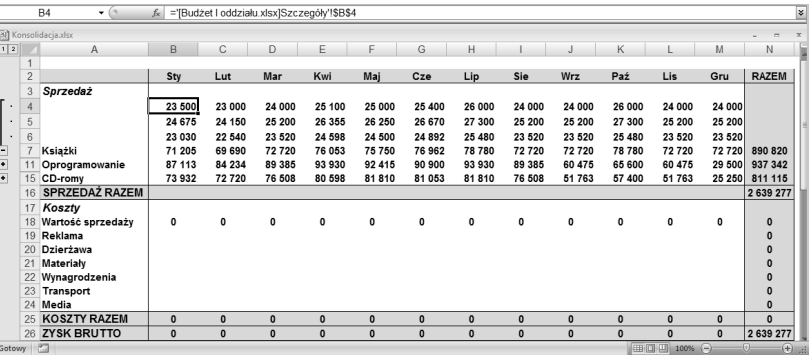

# **Konsolidowanie według kategorii**

Jeśli poszczególne arkusze nie mają takiego samego układu, należy je skonsolidować **według kategorii**. W tym przypadku Excel sprawdza wszystkie zakresy źródłowe i konsoliduje dane, które są opisane takimi samymi etykietami wierszy lub kolumn. Na rysunku 4.12 pokazano trzy arkusze, z których każdy zawiera wiersz o nazwie Sprzedaż.

### **Rysunek 4.12.**

Każdy z oddziałów sprzedaje inny asortyment produktów, a zatem potrzebna będzie konsolidacja według kategorii

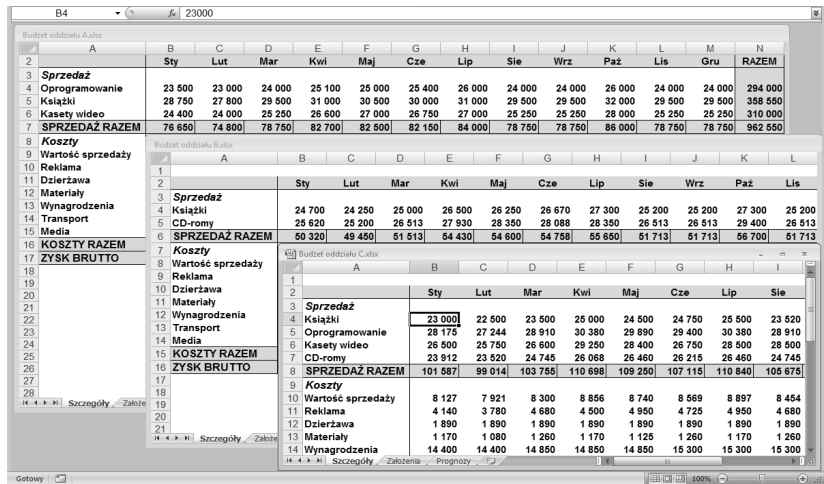

Jak widać, oddział C sprzedaje książki, oprogramowanie, kasety wideo oraz CD-ROM-y, oddział B książki i CD-ROM-y, a oddział A oprogramowanie, książki i kasety wideo. Oto sposób, w jaki można skonsolidować te dane (pomijam niektóre ze szczegółów omówionych w poprzednim podrozdziale):

**1.** Utwórz lub wybierz nowy arkusz na potrzeby konsolidacji i przejdź do lewego górnego rogu zakresu docelowego. Nadawanie etykiet konsolidowanym danym nie jest konieczne, ponieważ Excel zrobi to automatycznie. Jeśli jednak chcesz umieścić etykiety w określonej kolejności, możesz je teraz wprowadzić.

**WSKAZÓWKA**

Pamiętaj, aby nadać etykietom dokładnie takie same nazwy, jakie mają w arkuszach źródłowych.

- **2.** Wybierz polecenie *Dane/Narzędzia danych/Konsoliduj* w celu wyświetlenia okna dialogowego *Konsolidowanie*.
- **3.** Z listy rozwijanej *Funkcja* wybierz operację, która zostanie przeprowadzona podczas konsolidacji.
- **4.** W polu tekstowym *Odwołanie* wprowadź odwołanie do jednego z zakresów źródłowych. W tym przypadku należy upewnić się, że zakres zawiera również etykiety wiersza i kolumny konsolidowanych danych.
- **5.** Kliknij przycisk *Dodaj*, aby dodać odwołanie do pola *Wszystkie odwołania*.
- **6.** Powtórz kroki 4. i 5. w celu dodania wszystkich zakresów źródłowych.
- **7.** Jeśli chcesz, aby skonsolidowane dane były aktualizowane po dokonaniu zmian w arkuszach źródłowych, zaznacz pole wyboru *Utwórz łącze z danymi źródłowymi*.
- **8.** Jeśli mają zostać użyte etykiety danych znajdujące się w górnym wierszu wybranego zakresu, zaznacz pole wyboru *Górny wiersz*. Jeśli mają zostać użyte etykiety danych znajdujące się w lewej kolumnie wybranego zakresu, zaznacz pole wyboru *Lewa kolumna*.
- **9.** Kliknij przycisk *OK*. Excel zbierze dane na podstawie etykiet wierszy i kolumn, skonsoliduje je oraz wprowadzi do zakresu docelowego (rysunek 4.13).

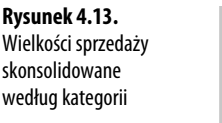

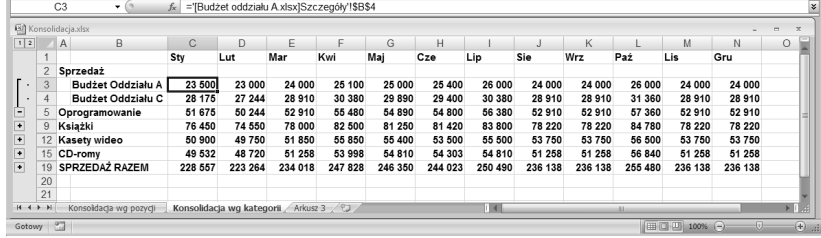

# **Stosowanie w komórkach reguł sprawdzania poprawności danych**

Niezbyt miłą prawdą na temat arkuszy kalkulacyjnych jest fakt, że formuły są tylko tak dobre jak dane, którymi zostaną zasilone. Jest to tak zwany efekt GIGO, czyli, jak mówią programiści, **"śmieci weszły, śmieci wyszły"** (ang. *garbage in, garbage out*). W odniesieniu do arkuszy kalkulacyjnych "śmieci weszły" oznacza wprowadzenie do formuły błędnych lub nieprawidłowych danych. W przypadku podstawowych błędów (na przykład podanie niewłaściwej daty albo zamiana miejscami cyfr w liczbie) nie da się zrobić wiele więcej, jak tylko zwracać uwagę osobom korzystającym z arkusza (lub samemu sobie), aby wprowadzały dane z większą starannością. Na szczęście w zakresie zapobiegania wprowadzaniu nieprawidłowych danych można sprawować nieco większą kontrolę. Mówiąc **nieprawidłowe**, mam na myśli dane, które można zaliczyć do jednej z następujących kategorii:

- Dane są niewłaściwego typu, na przykład wprowadzono łańcuch tekstowy do komórki, która powinna zawierać liczbę.
- Dane wykraczają poza dozwolony zakres, na przykład wprowadzono 200 do komórki, w której mogą znaleźć się jedynie wartości z przedziału od 1 do 100.

Do pewnego stopnia można zapobiegać takim błędom, dodając komentarz z wyjaśnieniem, jakie wartości są dozwolone w określonej komórce. Rozwiązanie to wymaga jednak, aby użytkownik przeczytał wyjaśnienie **oraz** się do niego zastosował.

Inne rozwiązanie może polegać na utworzeniu niestandardowego formatu liczbowego, który "sformatuje" komórkę komunikatem o błędzie, jeśli zostaną wprowadzone niewłaściwe dane. Jest to skuteczna metoda, ale będzie działać tylko w przypadku niektórych rodzajów błędu.

- Aby przeczytać o niestandardowych formatach liczbowych i poznać przykłady ich użycia w celu wyświetlania komunikatów o błędnie wprowadzonych danych, zajrzyj do podrozdziału "Formatowanie liczb, dat i czasu" na stronie 97.

Najlepszym sposobem zapobiegania wprowadzaniu błędnych danych jest użycie funkcji sprawdzania poprawności danych programu Excel. Sprawdzanie poprawności danych polega na tworzeniu reguł, które dokładnie określają, jaki rodzaj danych można wprowadzić i w jakim przedziale dane powinny się znajdować. Excel umożliwia też definiowanie komunikatów wejściowych wyświetlanych po wybraniu komórki oraz alertów o błędach zgłaszanych po wprowadzeniu niewłaściwych danych. Excel może też "zakreślać" komórki, które zawierają błędne dane, co będzie przydatne podczas importowania danych do komórek z określonymi regułami sprawdzania poprawności. W tym celu należy wybrać polecenie *Dane/Narzędzia danych/Poprawność danych/Zakreśl nieprawidłowe dane*.

→ Aby dowiedzieć się więcej na temat funkcji Poprawność danych, zajrzyj do podrozdziału "Dokonywanie inspekcji arkusza" na stronie 151.

W celu zdefiniowania parametrów reguły sprawdzania poprawności danych wykonaj następujące czynności:

- **1.** Wybierz komórkę lub zakres, w którym chcesz zastosować regułę sprawdzania poprawności danych.
- **2.** Wybierz polecenie *Dane/Narzędzia danych/Poprawność danych*. Zostanie wyświetlone okno dialogowe *Sprawdzanie poprawności danych*.
- **3.** Z listy *Dozwolone* na karcie *Ustawienia* wybierz jeden z następujących typów sprawdzania poprawności:
- - *Dowolna wartość.* Zezwala na wprowadzenie dowolnej wartości. Innymi słowy usuwa wszystkie ustanowione wcześniej reguły. Jeśli usuwasz istniejącą regułę, nie zapomnij też o usunięciu komunikatu wejściowego, o ile taki został zdefiniowany w kroku 7.
- - *Pełna liczba.* Pozwala na wprowadzanie wyłącznie liczb całkowitych. Użyj listy *Wartości danych* w celu zastosowania operatora porównania, takiego jak *między*, *równa*, *mniejsza niż*, a następnie podaj odpowiednie kryteria. Jeśli na przykład wybierzesz opcję *między*, wprowadź wartości *Minimum* i *Maksimum*, jak pokazano na rysunku 4.14.

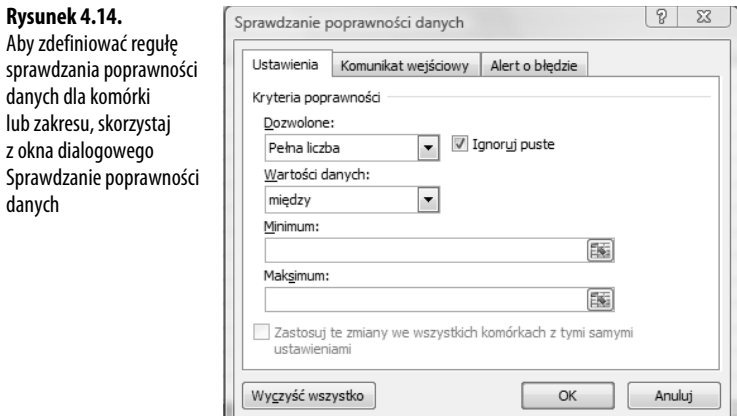

- - *Dziesiętne.* Umożliwia wprowadzanie ułamków dziesiętnych i liczb całkowitych. W celu zastosowania operatora porównania użyj listy *Wartości danych*, a następnie podaj odpowiednie kryteria.
- - *Lista.* Dopuszcza wyłącznie wartości określone na liście. Użyj pola tekstowego *Źródło* w celu określenia zakresu w tym samym arkuszu bądź w dowolnym innym arkuszu zawierającym dozwolone wartości. Zakres albo nazwę zakresu należy poprzedzić znakiem równości. Możliwe jest również wpisanie dozwolonych wartości bezpośrednio w polu *Źródło*; wówczas należy je rozdzielić średnikami. Jeśli użytkownicy arkusza mają mieć możliwość dokonywania wyboru dopuszczalnych wartości z listy rozwijanej, pozostaw zaznaczone pole wyboru *Rozwinięcia w komórce*.
- - *Data.* Dopuszcza tylko daty. Jeśli użytkownik wprowadzi wartość czasu, będzie ona nieprawidłowa. W celu wybrania operatora porównania użyj listy *Wartości danych*, a następnie wskaż odpowiednie kryteria, takie jak *Data początkowa* i *Data końcowa*.
- - *Godzina.* Dopuszcza tylko wartości czasu. Jeśli użytkownik wprowadzi datę, wartość będzie nieprawidłowa. W celu wybrania operatora porównania użyj listy *Wartości danych*, a następnie wskaż odpowiednie kryteria, takie jak *Godzina początkowa* i *Godzina końcowa*.
- - *Długość tekstu.* Zezwala na wprowadzanie wyłącznie łańcuchów alfanumerycznych o określonej długości. W celu wybrania operatora porównania użyj listy *Wartości danych*, a następnie wskaż odpowiednie kryteria, takie jak *Minimum* i *Maksimum*.
- - *Niestandardowe.* Użyj tej opcji, aby zdefiniować formułę określającą reguły sprawdzania poprawności. Formułę można wpisać bezpośrednio w polu *Formuła*, pamiętając o poprzedzeniu formuły znakiem równości. Można też podać odwołanie do komórki, która zawiera formułę. Jeśli na przykład nakładasz ograniczenie na komórkę A2 i chcesz mieć pewność, że wprowadzona do niej wartość będzie różna od wartości znajdującej się w komórce A1, wprowadź formułę =A2<>A1.
- **4.** Aby zezwolić na wprowadzanie pustych wartości do komórki lub komórek objętych sprawdzaniem poprawności, pozostaw zaznaczone pole wyboru *Ignoruj puste*. Jeśli usuniesz z niego zaznaczenie, Excel będzie traktować puste wartości jak zera i zastosuje odpowiednią w takim przypadku regułę.
- **5.** Jeśli w zakresie znajduje się już reguła, która odnosi się także do innych komórek, nową regułę można zastosować również do nich, zaznaczając pole wyboru *Zastosuj te zmiany we wszystkich komórkach z tymi samymi ustawieniami*.
- **6.** Kliknij kartę *Komunikat wejściowy*.
- **7.** Jeśli chcesz, aby był wyświetlany komunikat, gdy użytkownik wybierze komórkę z określoną regułą lub dowolną komórkę należącą do zakresu z nadaną regułą, pozostaw zaznaczone pole wyboru *Pokazuj komunikat wejściowy przy wyborze komórki*. W celu zdefiniowania komunikatu skorzystaj z pól tekstowych *Tytuł* i *Komunikat wejściowy*. Możesz na przykład skorzystać z komunikatu, aby poinformować użytkownika o typie i zakresie dozwolonych wartości.
- **8.** Kliknij kartę *Alert o błędzie*.
- **9.** Jeśli chcesz, aby w chwili wprowadzenia przez użytkownika nieprawidłowych danych był wyświetlany alert o błędzie, pozostaw zaznaczone pole wyboru *Pokazuj alerty po wprowadzeniu nieprawidłowych danych*. Z listy *Styl* wybierz styl alertu, który chcesz zastosować: *Zatrzymaj*, *Ostrzeżenie* albo *Informacje*. Aby zdefiniować wyświetlany alert, skorzystaj z pól tekstowych *Tytuł* i *Komunikat o błędzie*.
	- **OSTRZEŻENIE**

Tylko styl komunikatu Stop może powstrzymać użytkownika przed zignorowaniem błędu i wprowadzeniem niepoprawnych danych.

**10.** Kliknij przycisk *OK*, aby zastosować regułę sprawdzania poprawności.

# **Używanie w arkuszach formantów pól dialogowych**

W poprzednim podrozdziale pokazano, że wybranie pozycji *Lista* jako typu sprawdzania poprawności danych umożliwia prezentowanie w komórce rozwijanej listy możliwych do wybrania przez użytkownika elementów. Jest to bardzo dobre rozwiązanie, ponieważ ogranicza brak pewności co do wartości, które są dopuszczalne.

Jedną z przyjemniejszych cech Excela jest możliwość rozbudowania tego pomysłu i umieszczania bezpośrednio w arkuszu nie tylko list, ale też innych formantów pól dialogowych, takich jak pola przewijane albo pola wyboru. Wartości wprowadzone w tych formantach można następnie połączyć z komórkami w celu uzyskania eleganckiej metody wpisywania danych do arkusza.

# **Wyświetlanie karty Deweloper**

Zanim praca z formantami pól dialogowych będzie możliwa, należy wyświetlić na Wstążce kartę *Deweloper*:

- **1.** Kliknij prawym przyciskiem myszy dowolną część Wstążki, a następnie wybierz polecenie *Dostosuj Wstążkę...*. Zostanie wyświetlone okno *Opcje programu Excel* z widoczną kartą *Dostosowywanie Wstążki*.
- **2.** Na liście *Dostosuj Wstążkę* zaznacz pole wyboru *Deweloper*.
- **3.** Kliknij przycisk *OK*.

# **Używanie formantów formularza**

Formant pola dialogowego można dodać, wybierając polecenie *Deweloper/Formanty/Wstaw*, a następnie wskazując odpowiednie narzędzie na liście *Formanty formularza* pokazanej na rysunku 4.15. Należy zauważyć, że do pracy z arkuszem udostępniono tylko część formantów. Omówię je szczegółowo w dalszej części tego podrozdziału.

**UWAGA**

Przycisk polecenia można dodać do arkusza, jednak należy do niego przypisać makro napisane w języku Visual Basic for Applications (VBA). Aby dowiedzieć się, jak tworzyć makra, sięgnij po moją książkę VBA for the 2007 Microsoft Office System (Que 2007; ISBN 0-7897-3667-5).

# **Dodawanie formantu do arkusza**

Formanty można dodawać do arkusza za pomocą takich samych czynności jak w przypadku tworzenia jakiegokolwiek obiektu graficznego. Oto podstawowa procedura:

**1.** Wybierz polecenie *Deweloper/Formanty/Wstaw*, a następnie kliknij formant, który chcesz utworzyć. Wskaźnik myszy zmieni się w znak plusa.

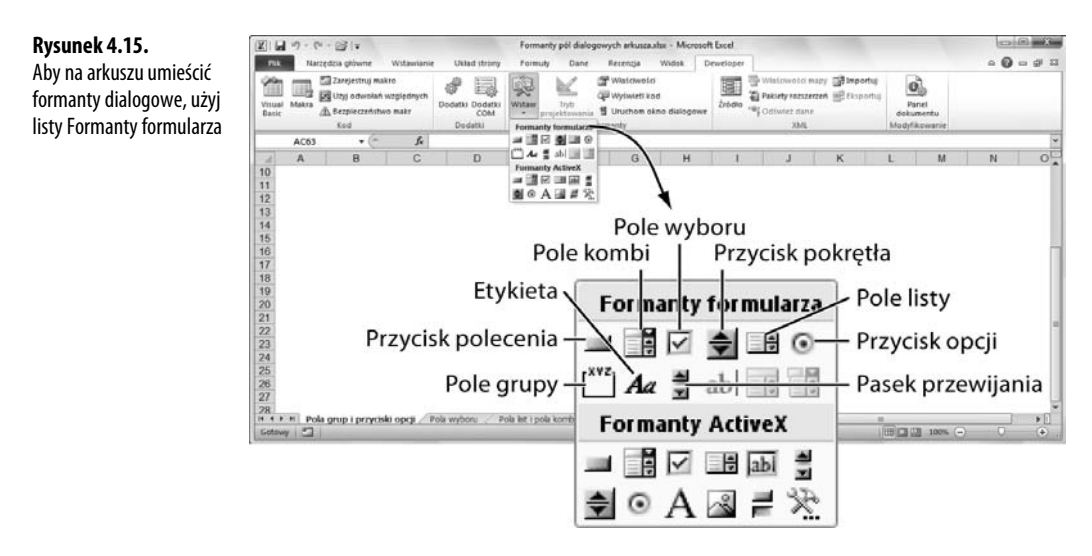

- **2.** Przemieść wskaźnik nad arkusz do miejsca, w którym chcesz wstawić formant.
- **3.** W celu utworzenia formantu kliknij i przeciągnij wskaźnik myszy.

Excel przypisuje domyślne podpisy polom grupy, polom wyboru i przyciskom opcji. Aby dokonać edycji tych podpisów, wykonaj jedną z poniższych czynności:

- -Kliknij formant prawym przyciskiem myszy i wybierz polecenie *Edytuj tekst*.
- - Przytrzymaj wciśnięty klawisz *Ctrl* i kliknij formant w celu jego zaznaczenia, po czym zwolnij klawisz *Ctrl* i ponownie kliknij formant.

Po zakończeniu edycji tekstu kliknij miejsce poza formantem.

# **Przypisywanie formantom łącza do komórki**

Aby do wprowadzania danych można było używać formantów pól dialogowych, każdy formant należy skojarzyć z komórką arkusza. Poniżej pokazano sposób, w jaki można to zrobić:

- **1.** Wybierz formant, z którym chcesz pracować (pamiętaj o przytrzymaniu klawisza *Ctrl* przed kliknięciem formantu).
- **2.** Kliknij prawym przyciskiem myszy formant, a następnie wybierz polecenie *Formatuj formant…* albo naciśnij klawisze *Ctrl+1* w celu wyświetlenia okna dialogowego *Formatowanie formantu*.
- **3.** Kliknij kartę *Formant*, po czym w polu *Łącze komórki* wprowadź odwołanie do komórki. Odwołanie można wpisać ręcznie albo wybrać odpowiednią komórkę bezpośrednio w arkuszu.
- **4.** Kliknij przycisk *OK*, aby powrócić do arkusza.

**WSKAZÓWKA**

Inny sposób połączenia formantu z komórką polega na wybraniu formantu i wprowadzeniu w jego pasku formuły zapisu =komórka, gdzie komórka jest odwołaniem do komórki, która ma zostać użyta. Aby na przykład połączyć formant z komórką A1, należy wprowadzić formułę =A1.

**UWAGA**

Podczas pracy z przyciskami opcji wystarczy podać odwołanie do komórki tylko dla jednego z przycisków w grupie. Pozostałe odwołania Excel doda automatycznie.

# **Zrozumieć formanty arkusza**

Aby jak najlepiej wykorzystać możliwości formantów, należy wiedzieć, jak każdy z nich działa i w jaki sposób można ich używać do wprowadzania danych. W następnych kilku podrozdziałach zostaną omówione szczegóły każdego z formantów.

### **Pola grup**

Pola grup same w sobie nie są specjalnie przydatne. Są natomiast używane do grupowania dwóch albo większej liczby przycisków opcji. Użytkownik ma wówczas możliwość dokonania wyboru jednej opcji w obrębie grupy przycisków. Aby pole grupy działało właśnie w taki sposób, należy wykonać następujące czynności:

- **1.** Wybierz polecenie *Deweloper/Formanty/Wstaw* i na liście *Formanty formularza* wskaż opcję *Pole grupy*.
- **2.** Kliknij i przeciągnij wskaźnik myszy w celu narysowania na arkuszu pola grupy.
- **3.** Wybierz polecenie *Deweloper/Formanty/Wstaw* i na liście *Formanty formularza* wskaż opcję *Przycisk opcji*.
- **4.** Kliknij i przeciągnij wskaźnik myszy w obrębie pola grupy w celu utworzenia przycisku opcji.
- **5.** Aby utworzyć więcej przycisków opcji, powtórz kroki 3. i 4. wymaganą liczbę razy.

Pamiętaj, że ważne jest, aby najpierw utworzyć pole grupy, a dopiero później umieścić w nim przyciski opcji.

**UWAGA**

Jeśli poza grupą znajduje się tylko jeden przycisk opcji, nadal można go do niej dołączyć. W tym celu naciśnij i przytrzymaj klawisz Ctrl, po czym kliknij przycisk, aby go zaznaczyć. Zwolnij klawisz Ctrl, a następnie kliknij i przeciągnij krawędź przycisku opcji do wnętrza pola grupy. Metoda ta nie będzie działać w przypadku kilku przycisków znajdujących się poza polem grupy.

### **Przyciski opcji**

**Przyciski opcji** są formantami, które z reguły występują zgrupowane po dwa lub więcej, a użytkownik może uaktywnić tylko jeden z nich. Jak już wyjaśniłem w poprzednim podrozdziale, przyciski opcji współdziałają z polami grup, w których można wskazać tylko jeden ze zgrupowanych tam przycisków.

**UWAGA**

Wszystkie przyciski opcji, które nie należą do pól grup, są de facto traktowane jak grupa; innymi słowy, Excel pozwala na jednoczesne wybranie tylko jednego z takich niezgrupowanych przycisków. Oznacza to, że pole grupy nie jest bezwzględnie wymagane, aby w arkuszu można było używać przycisków opcji. Większość osób używa pól grup, ponieważ wskazują one użytkownikom arkusza, które przyciski są ze sobą powiązane.

Domyślnie każdy z przycisków opcji jest rysowany bez zaznaczenia. Należy zatem wcześniej określić, który z przycisków w grupie zostanie zaznaczony:

- **1.** Naciśnij i przytrzymaj klawisz *Ctrl*, a następnie kliknij przycisk, który ma być wyświetlany jako zaznaczony.
- **2.** Kliknij przycisk prawym przyciskiem myszy i wybierz polecenie *Formatuj formant* albo naciśnij klawisze *Ctrl+1* w celu wyświetlenia okna dialogowego *Formatowanie formantu*.
- **3.** Na karcie *Formant* kliknij opcję *Zaznaczona*.
- **4.** Kliknij przycisk *OK*.

Kliknięcie na arkuszu określonego przycisku opcji zmienia wartość przechowywaną w połączonej komórce. Wartość ta zależy od przycisku opcji — pierwszy przycisk dodany do grupy ma wartość 1, drugi 2 itd. Dzięki takiemu rozwiązaniu opcje opisane tekstem można przekładać na wartości liczbowe. Na rysunku 4.16 pokazano na przykład arkusz, w którym trzy przyciski opcji umożliwiają wybranie jednego z trzech sposobów dostarczenia towaru: przesyłką zwykłą, przesyłką priorytetową albo kurierem. Jeśli użytkownik wybierze przesyłkę priorytetową, wówczas w komórce E4 zostanie zapisana wartość 2. W rzeczywistym arkuszu wartość ta mogłaby zostać wykorzystana do odszukania odpowiedniej opłaty pocztowej i uwzględnienia jej w wystawionej klientowi fakturze.

→ Aby dowiedzieć się, jak szukać wartości w arkuszu, zajrzyj do rozdziału "Praca z funkcjami wyszukiwania" na stronie 221.

### **Pola wyboru**

Pola wyboru umożliwiają wstawianie opcji, które użytkownik może włączać lub wyłączać. Podobnie jak w przypadku przycisków opcji, Excel domyślnie rysuje każde pole wyboru bez zaznaczenia. Jeśli wolisz, aby dane pole wyboru było na początku zaznaczone, skorzystaj z okna dialogowego *Formatowanie formantu*, aby uaktywnić opcję *Zaznaczona* w sposób opisany w poprzednim podrozdziale.

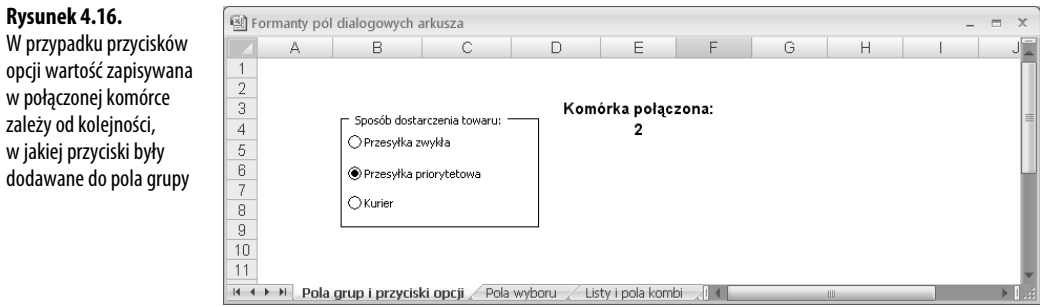

Zaznaczone pole wyboru nadaje połączonej z nim komórce wartość PRAWDA. Jeśli pole nie jest zaznaczone, w komórce będzie się znajdować wartość FASZ (rysunek 4.17). Takie rozwiązanie jest bardzo wygodne, ponieważ pozwala na używanie w formułach funkcji logicznych, dzięki czemu można sprawdzić, czy pole wyboru zostało zaznaczone, i odpowiednio dostosować formułę. Na rysunku 4.17 pokazano dwa przykłady:

- - **Płatności na koniec okresu.** To pole wyboru należy zaznaczyć, aby określić, czy formuła obliczająca wysokość miesięcznych rat spłaty pożyczki powinna przyjąć, że płatności są dokonywane na koniec każdego okresu (PRAWDA), czy też na początek (FASZ).
- - **Uwzględnij dodatkowe wpłaty.** Z tego pola wyboru można skorzystać, aby określić, czy algorytm tworzący schemat amortyzacji pożyczki ma uwzględniać możliwość dokonywania dodatkowych spłat pożyczki (nadpłat) w każdym miesiącu.

### **Rysunek 4.17.**

W przypadku pól wyboru wartość przechowywana w połączonej komórce wynosi PRAWDA, jeśli pol wyboru jest zaznaczone, lub FAŁSZ, jeśli pole wybor jest puste

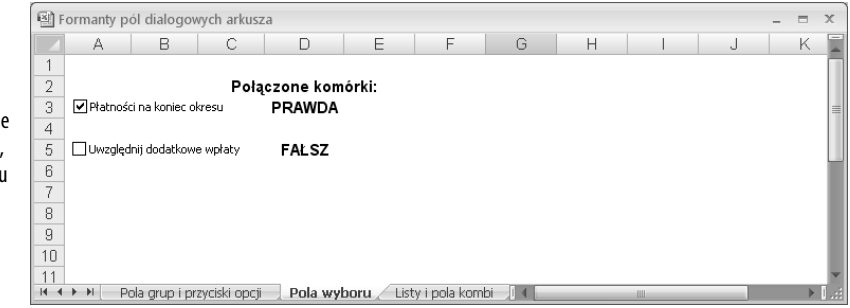

W obu przypadkach, a także w większości formuł odczytujących wartości z pól wyboru, należy skorzystać z funkcji arkusza JEŻELI() w celu odczytania bieżącej wartości połączonej komórki i podjęcia określonej akcji.

→ Aby dowiedzieć się, jak korzystać z funkcji JEŻELI (), zajrzyj do podrozdziału "Używanie funkcji JEŻELI()" na stronie 194. Aby poznać sposób obliczania amortyzacji pożyczki, zajrzyj do rozdziału "Tworzenie schematu amortyzacji pożyczki" na stronie 491.

### **Pola list i pola kombi**

Formant pola listy tworzy listę, z której użytkownik może wybrać element. Elementy listy są definiowane za pomocą wartości znajdujących się w określonym zakresie, a wartość zwracana do połączonej komórki jest numerem wybranego elementu. Pole kombi jest podobne do pola listy, z tym że do chwili jego rozwinięcia pokazuje ono tylko jeden element.

Pola list i pola kombi różnią się od pozostałych formantów, ponieważ wymagają zdefiniowania zakresu, w którym będą znajdować się elementy listy. Poniżej opisano, jak zdefiniować taki zakres:

- **1.** Wprowadź elementy listy do zakresu. Elementy muszą znajdować się w pojedynczym wierszu lub w jednej kolumnie.
- **2.** Jeśli formantu listy nie ma jeszcze w arkuszu, dodaj go, a następnie go wybierz.
- **3.** Kliknij prawym przyciskiem formant, a następnie wybierz polecenie *Formatuj formant* albo naciśnij klawisze *Ctrl+1* w celu wyświetlenia okna dialogowego *Formatowanie formantu*.
- **4.** Przejdź do karty *Formant* i w polu *Zakres wejściowy* wprowadź odwołanie do zakresu z elementami listy. Odwołanie możesz wpisać ręcznie albo wskazać je bezpośrednio w arkuszu.
- **5.** Kliknij przycisk *OK*, aby powrócić do arkusza.

Na rysunku 4.18 pokazano arkusz z polem listy i listą rozwijaną.

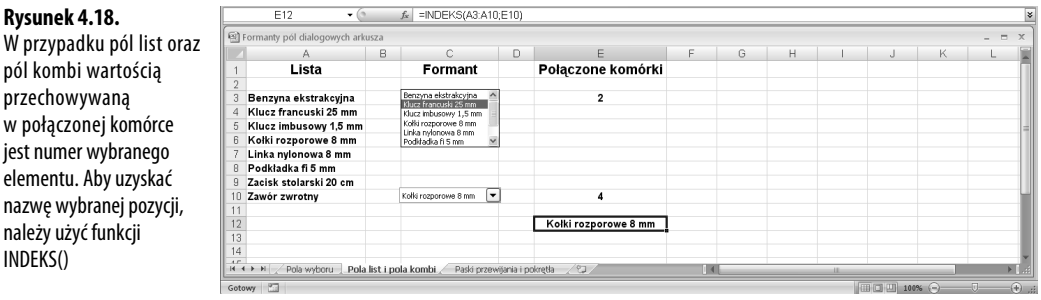

Lista użyta w obu formantach znajduje się w zakresie A3:A10. Należy zauważyć, że połączona komórka zawiera numer wybranej pozycji, a nie jej nazwę. Aby uzyskać nazwę elementu wybranego z listy, można użyć funkcji INDEKS(), która ma następującą składnię:

```
INDEKS(zakres_listy; wybór_z_listy)
     zakres_listy Zakres użyty w polu listy albo w liście rozwijanej.
     wybór_z_listy Numer elementu wybranego z listy.
```
Aby na przykład poznać nazwę elementu wybranego w polu kombi pokazanym na rysunku 4.18, należy skorzystać z następującej formuły (widocznej w komórce E12):

=INDEKS(A3:A10;E10)

→ W celu uzyskania dodatkowych informacji o funkcji INDEKS () zajrzyj do rozdziału "Praca z funkcjami wyszukiwania" na stronie 221.

### **Paski przewijania i przyciski pokręteł**

Narzędzie paska przewijania tworzy formant, który jest podobny do paska przewijania w oknie systemu Windows. Można z niego skorzystać w celu wybrania liczby z zakresu wartości. Kliknięcie strzałki lub przeciągnięcie paska przewijania zmienia wartość formantu, która jest zwracana do połączonej komórki. Warto wiedzieć, że można tworzyć zarówno poziome, jak i pionowe paski przewijania.

Karta *Formant* okna dialogowego *Formatowanie formantu* paska przewijania zawiera następujące opcje:

- -*Wartość bieżąca.* Wartość początkowa paska przewijania.
- - *Wartość minimalna.* Wartość paska przewijania, gdy suwak paska znajduje się w lewej skrajnej pozycji (w przypadku paska poziomego) lub w pozycji najwyższej (w przypadku paska pionowego).
- *Wartość ma<u>k</u>symalna*. Wartość paska przewijania, gdy suwak paska znajduje się w prawej skrajnej pozycji (w przypadku paska poziomego) lub w pozycji najniższej (w przypadku paska pionowego).
- - *Zmiana przyrostowa.* Wielkość, o jaką zmieni się wartość paska przewijania, gdy użytkownik kliknie strzałkę.
- *Zmiana <u>s</u>trony*. Wielkość, o jaką zmieni się wartość paska przewijania, gdy użytkownik kliknie obszar między suwakiem a strzałką.

Przycisk pokrętła tworzy formant, który jest podobny do paska przewijania. Można go używać do wybierania kliknięciem w strzałkę liczb znajdujących się między wartością minimalną a maksymalną. Liczba zostanie zwrócona do połączonej komórki. Opcje przycisków pokręteł pokrywają się z opcjami pasków przewijania, z tym że nie można w nich ustawiać wartości zmiany strony.

Na rysunku 4.19 pokazano przykłady paska przewijania i przycisku pokrętła. Wartości minimalna i maksymalna, znajdujące się powyżej paska przewijania, są dodatkowymi etykietami, które dodałem ręcznie. Umieszczanie ich przy pasku jest dobrym zwyczajem, ponieważ pokazują one użytkownikowi zakres działania formantu.

# **Z tego miejsca…**

możesz przejść do:

podrozdziału "Praca z łączami w formułach" na stronie 94, aby poznać szczegóły dotyczące stosowania łączy w komórkach;

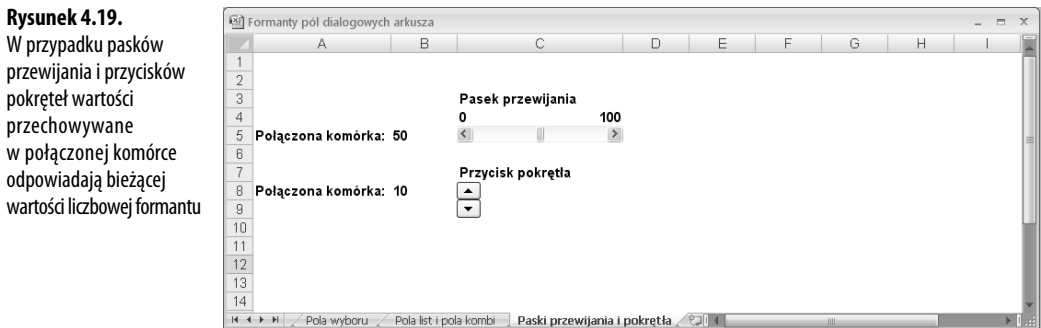

- podrozdziału "Formatowanie liczb, dat i czasu" na stronie 97, aby uzyskać informacje o niestandardowych formatach liczbowych i poznać przykłady ich zastosowania do wyświetlania komunikatów o błędnie wprowadzonych danych;
- podrozdziału "Naprawianie odwołań cyklicznych" na stronie 145 w celu poznania sposobów radzenia sobie z odwołaniami cyklicznymi, które zazwyczaj są niepożądanym zjawiskiem w modelach implementowanych w arkuszach kalkulacyjnych;
- podrozdziału "Dokonywanie inspekcji arkusza" na stronie 151, aby dowiedzieć się, jak skłonić Excela do zakreślania komórek zawierających błędy sprawdzania poprawności danych;
- podrozdziału "Używanie funkcji JEŻELI()" na stronie 194, aby poznać działanie funkcji arkusza JEŻELI();
- rozdziału "Praca z funkcjami wyszukiwania" na stronie 221, aby dowiedzieć się, jak szukać wartości w arkuszu;
- podrozdziału "Obliczanie rat pożyczki" na stronie 485, aby poznać działanie funkcji PMT();
- podrozdziału "Tworzenie schematu amortyzacji pożyczki" na stronie 491, aby dowiedzieć się, jak utworzyć schemat amortyzacji pożyczki.